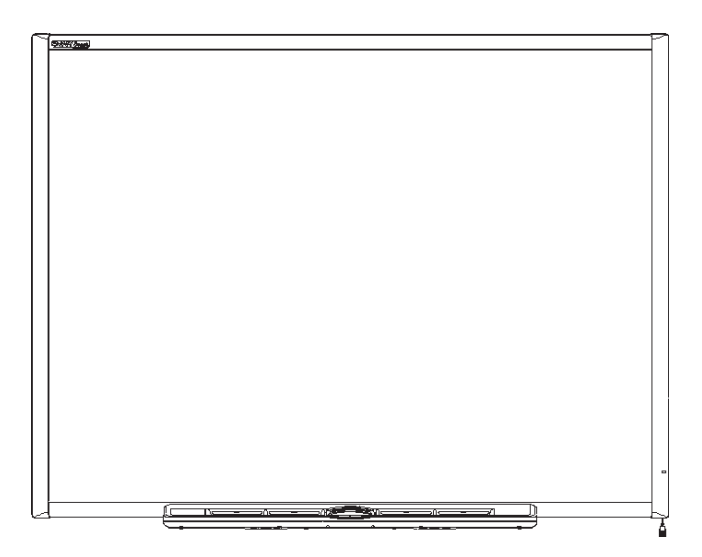

# **SMART Board® 600 and D600 series interactive whiteboards**

## **INSTALLATION AND USER GUIDE**

SB640 | SB660 | SB680 | SB685 | SB690 | SBD680 | SBD685 | SBD690

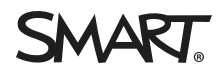

Was this document helpful? [smarttech.com/docfeedback/001414](http://www.smarttech.com/docfeedback/001414)

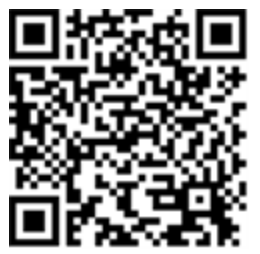

### Learn more

This guide and other resources for SMART Board 600 and D600 series interactive whiteboards are available in the Support section of the SMART website [\(smarttech.com/support](http://www.smarttech.com/support)). Scan this QR code to view these resources on your mobile device.

#### **FCC warning**

This equipment has been tested and found to comply with the limits for a Class A digital device, pursuant to Part 15 of the FCC Rules. These limits are designed to provide reasonable protection against harmful interference when the equipment is operated in a commercial environment. This equipment generates, uses and can radiate radio frequency energy and, if not installed and used in accordance with the manufacturer's instructions, may cause harmful interference to radio communications. Operation of this equipment in a residential area is likely to cause harmful interference in which case the user will be required to correct the interference at his own expense.

#### **Trademark notice**

SMART Board, SMART Notebook, SMART Meeting Pro, the SMART logo, smarttech and all SMART taglines are trademarks or registered trademarks of SMART Technologies ULC in the U.S. and/or other countries. The Bluetooth word mark is a registered trademark and is owned by the Bluetooth SIG, Inc. and any use of such marks by SMART Technologies ULC is under license. Windows, Microsoft, Excel and PowerPoint are either registered trademarks or trademarks of Microsoft Corporation in the U.S. and/or other countries. Apple, Finder, Mac and Mac OS are trademarks of Apple Inc., registered in the U.S. and other countries. All other third-party product and company names may be trademarks of their respective owners.

#### **Copyright notice**

© 2011–2020 SMART Technologies ULC. All rights reserved. No part of this publication may be reproduced, transmitted, transcribed, stored in a retrieval system or translated into any language in any form by any means without the prior written consent of SMART Technologies ULC. Information in this manual is subject to change without notice and does not represent a commitment on the part of SMART.

This product and/or use thereof is covered by one or more of the following U.S. patents:

warttech.com/

December 15, 2020

# <span id="page-2-0"></span>**Important information**

Before you install and use your SMART Board® 600 or D600 series interactive whiteboard, read and understand the safety warnings and precautions in this installation and user guide. These safety warnings and precautions describe the safe and correct operation of your SMART Board interactive whiteboard and its accessories, helping you to prevent injuries and equipment damage.

#### **NOTE**

In this document, the term "interactive whiteboard" refers to your interactive whiteboard and its accessories and options.

#### Safety warnings and cautions

#### **WARNING**

- Failure to follow the installation instructions included with your interactive whiteboard, or found in this guide, could result in personal injury or product damage.
- Read the safety warnings, precautions and other important information published by your projector's manufacturer. Do not stare (or allow children to stare) directly into your projector's beam of light. Do not touch (or allow children to touch) your projector because it can become extremely hot during normal operation.
- Two people are required to safely mount your interactive whiteboard on a wall or floor stand because it might be too heavy for one person to safely maneuver alone. When you lift your interactive whiteboard, you and your assistant should stand on either side of the screen, supporting its weight at the bottom corners while balancing the top with your other hands.
- Do not leave cables on the floor where they can be a tripping hazard. If you must run a cable over the floor, lay it in a flat, straight line and secure it to the floor with tape or a cable management strip of a contrasting color. Handle cables carefully and avoid excessive bending.
- To reduce the risk of fire or electric shock, do not expose your SMART Board interactive whiteboard to rain or moisture.
- Use two wall-mounting brackets to install your SMART Board 685/D685 or 690/D695 interactive whiteboard. Using only one bracket could result in personal injury or product damage.
- Do not mount your SMART Board 600 or D600 series interactive whiteboard on a SMART Board 500 series

interactive whiteboard floor stand. Using an older stand could result in personal injury or product damage.Only FS670 stands are certified for use with 660,680 or D680 models.

- Do not mount a SMART Board 685, D685, 690 or D690 interactive whiteboard on a floor stand. Do not modify either your interactive whiteboard or a floor stand to make them compatible. Using a large interactive whiteboard with a small stand creates a tipping hazard.
- Do not mount the optional USB audio system speakers on a SMART Board 640 interactive whiteboard mounted on an FS640 stand. Using the speakers with the small stand creates a tipping hazard.
- Move your floor stand-mounted SMART Board interactive whiteboard with care.Before moving your floor stand-mounted interactive whiteboard, lower your interactive whiteboard to Position 2, and then proceed with care. Quick stops, excessive force and uneven surfaces might cause your interactive whiteboard to overturn.Before moving a floor stand, make sure that the anti-tip feet are retracted or locked in the up position.
- Do not stand (or allow children to stand) on a chair to touch the surface of your SMART Board interactive whiteboard. Instead, remount the product at the appropriate height, or use a SMART height-adjustable floor stand.
- Do not climb (or allow children to climb) on your wall- or floor stand-mounted SMART Board interactive whiteboard.Climbing on your interactive whiteboard or projector boom, or riding on your floor stand, could result in personal injury or product damage.
- There are no user-serviceable parts inside the pen tray. Only qualified personnel should disassemble the pen tray's printed circuit boards, and this procedure must be done with proper electrostatic discharge (ESD) protection.
- If you are using an RS-232 serial expansion module, a wireless Bluetooth® connection expansion module or a USB audio system, use only the power supply included with that product. These products do not use the same power supplies. Using the wrong power supply might create a safety hazard or damage the equipment. If in doubt, refer to the specification sheet for your product to verify the power supply type.

#### **CAUTION**

- If you need to lean your interactive whiteboard against a wall before you mount it, make sure that it remains in an upright position, resting on its pen tray brackets, which are designed to sustain your interactive whiteboard's weight.
- Do not rest your interactive whiteboard on its side or on the top of its frame.
- Do not add any extra weight or excessive pressure to a wall-mounted interactive whiteboard or its pen tray. SMART designed the brackets to support only the weight of your interactive whiteboard during normal use.
- For operating safety and to prevent damage to your interactive whiteboard, connect its USB connector only to a computer that has a USB compliant interface and that bears the USB logo. In addition, the USB source computer must be compliant with CSA/UL/EN 60950 and bear the CE mark and CSA and/or UL mark(s) for CSA/UL 60950.
- If dust or small items prevent pen tray buttons from being pressed or cause constant button contact, remove the obstructions carefully.
- When transporting your SMART Board interactive whiteboard, repack it with as much of the original packaging as possible. This packaging was designed with optimal shock and vibration protection.
- Do not allow excess glass cleaner to flow into the crack between the lower frame and the writing surface, or into the pen tray slots.

#### Other precautions

If you own a SMART product other than a SMART Board 600 or D600 series interactive whiteboard, refer to the installation manual for your product for relevant warnings and maintenance instructions.

To ensure operating safety and to prevent product damage, observe the following precautions.

- Don't set up or use your interactive whiteboard in an area with excessive levels of dust, humidity or smoke.
- If your SMART Board interactive whiteboard requires replacement parts, make sure that the service technician uses replacement parts specified by SMART Technologies or parts with the same characteristics as the original.
- Be aware that security cable locks aren't designed to be a solid protection measure because the lock can be torn out. However, potential thieves might be reluctant to try to sell a product with a broken security cable lock hole,which would readily identify it as a stolen item.

# **Contents**

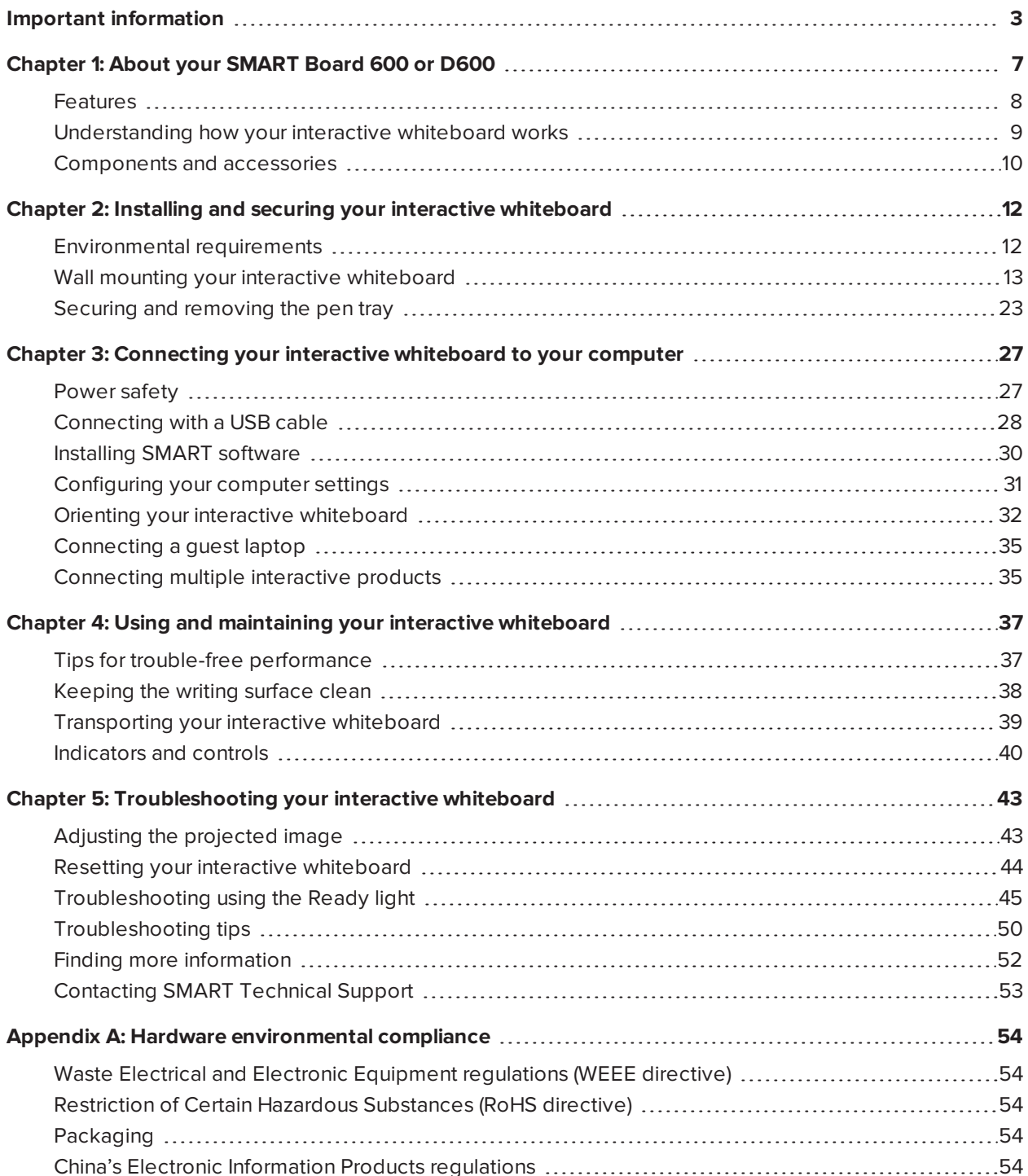

**Contents**

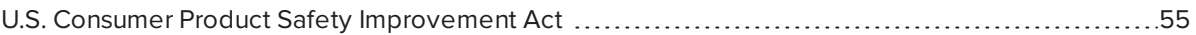

# <span id="page-6-0"></span>**Chapter 1 Chapter 1: About your SMART Board 600 or D600**

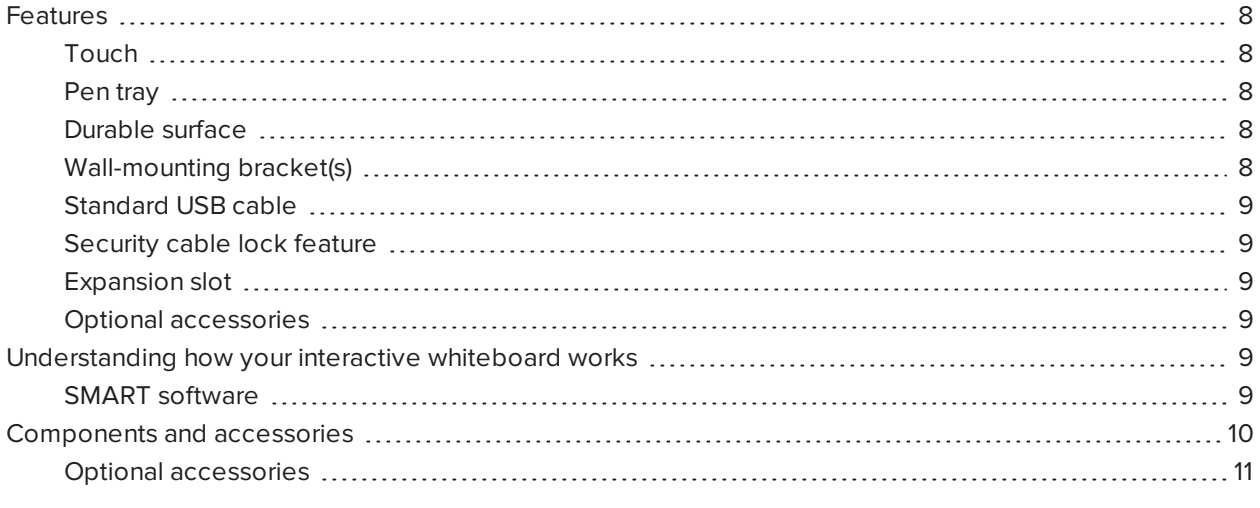

Your SMART Board 600 or D600 series product is a touch sensitive, front projection interactive whiteboard. It enables you to do everything that you can do at your computer—open and close applications, scroll through files, conference with others, create new documents or edit existing ones, visit websites, play video clips and more—by touching the screen. You can also write over any application in digital ink using a pen tray pen or your finger, and then save these notes to a .notebook file for future reference and distribution.

## <span id="page-7-0"></span>Features

Your SMART Board 600 or D600 series interactive whiteboard includes many features of earlier SMART Board interactive whiteboards, such as a resistive touch screen and a pen tray. Although the basic operation is the same, SMART made many improvements to make the 600 and D600 series look more up-to-date and easier to use, service and install.

The following models are available:

- $-48"$  diagonal
- $\cdot$  660-64" diagonal
- $\cdot$  680/D680—77" diagonal (4:3 aspect ratio)
- $-685/D685-87"$  diagonal (16:10 aspect ratio)
- <span id="page-7-1"></span> $\cdot$  690/D690-94" diagonal (16:9 aspect ratio)

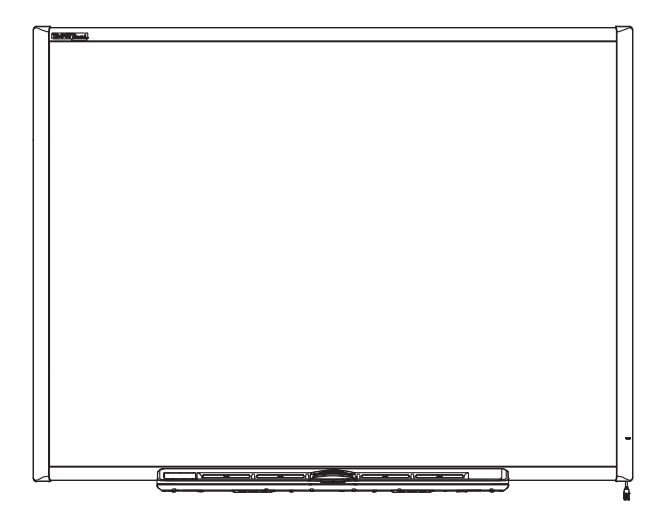

## Touch

Write, erase and perform mouse functions with your finger, a pen tray pen or the eraser.

Models D680, D685 and D690 offer dual-user capabilities, enabling two users to touch or write simultaneously at the interactive whiteboard in SMART Notebook® collaborative learning software. In dualuser mode, SMART Notebook software switches to full screen-mode and a line divides the screen into two separate workspaces, each with its own set of tools. For teachers, dual-user mode facilitates collaboration, competition, one-to-one instruction and increased student participation at the interactive whiteboard.

### <span id="page-7-2"></span>Pen tray

Pick up a pen tray pen or the eraser, and the pen tray detects which tool you've selected. Buttons activate the on-screen keyboard, right-click and help functions.

## <span id="page-7-3"></span>Durable surface

The hard-coated surface is tear proof, optimized for projection and easily cleaned with whiteboard cleaner, or disinfected with a diluted bleach solution.

### <span id="page-7-4"></span>Wall-mounting bracket(s)

Install your SMART Board interactive whiteboard simply and securely.

Chapter 1 **About your SMART Board 600 or D600**

## <span id="page-8-1"></span>Standard USB cable

<span id="page-8-2"></span>Connect your SMART Board interactive whiteboard to your computer.

### Security cable lock feature

<span id="page-8-3"></span>Lock your interactive whiteboard with a security cable to help safeguard it from theft.

## Expansion slot

<span id="page-8-4"></span>Add optional accessories, such as a SystemOn expansion module.

## Optional accessories

To view a variety of accessories for your SMART Board interactive whiteboard, go to [smarttech.com/accessories.](https://www.smarttech.com/accessories)

## <span id="page-8-0"></span>Understanding how your interactive whiteboard works

Your interactive whiteboard functions as an input device for your computer, just like a mouse, enabling you to work in any application on your computer from your interactive whiteboard's screen.

When you touch your interactive whiteboard's screen, your interactive whiteboard detects the contact's horizontal and vertical (or x,y) coordinates. Your computer's mouse driver interprets these coordinates and moves the pointer to the corresponding point on the screen.

Using your interactive whiteboard requires a computer and a digital projector. These components work together as follows:

- Your computer runs an application, and then sends the image to your projector.
- Your projector casts the image onto your interactive whiteboard.
- Your interactive whiteboard acts both as your computer's monitor and its input devices, i.e., mouse and keyboard, enabling you to control any application by touching the screen.

### <span id="page-8-5"></span>SMART software

To use the features of the interactive whiteboard, you must install SMART software on your computer. SMART software includes:

- SMART Product Drivers
- SMART Notebook collaborative learning software

OR

• SMART Meeting Pro® software

With SMART Product Drivers, your interactive whiteboard's surface responds to the touch of your finger or pen tray pen. The touch of your finger on the screen becomes a mouse click, enabling you to control your computer from your interactive whiteboard. When you remove a pen from the pen tray, sensors detect which tool you're using.

SMART Product Drivers then interact with your computer's mouse driver to change the pointer to a colored pen, enabling you to write in digital ink on your desktop or any open application. When you replace the pen and pick up the eraser, you can erase the digital ink from the screen.

With SMART Notebook software, you can save your notes to a .notebook file or directly into any Ink Aware application, such as Microsoft® Word, Excel® or PowerPoint®. SMART Notebook software features interactive tools and a library of learning resources to help you energize lessons.

Alternatively, you can install SMART Meeting Pro software.

With SMART Meeting Pro software, you can display files on your interactive whiteboard and write notes in digital ink during collaborative work sessions. You can save your notes to a .notebook file and then distribute notes and action items by e-mailing them or saving them to a USB drive for transfer later.

#### **NOTE**

In most cases, SMART Product Drivers is downloaded automatically when you install SMART Notebook or SMART Meeting Pro software.

## <span id="page-9-0"></span>Components and accessories

Your SMART Board 600 or D600 series interactive whiteboard includes the following components. To purchase replacement parts, contact your [authorized](https://www.smarttech.com/where) SMART reseller.

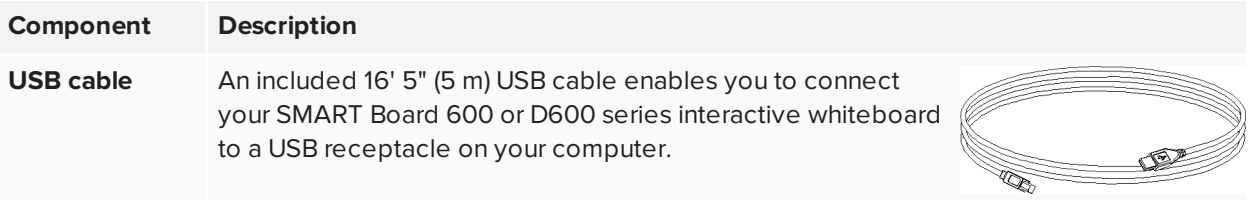

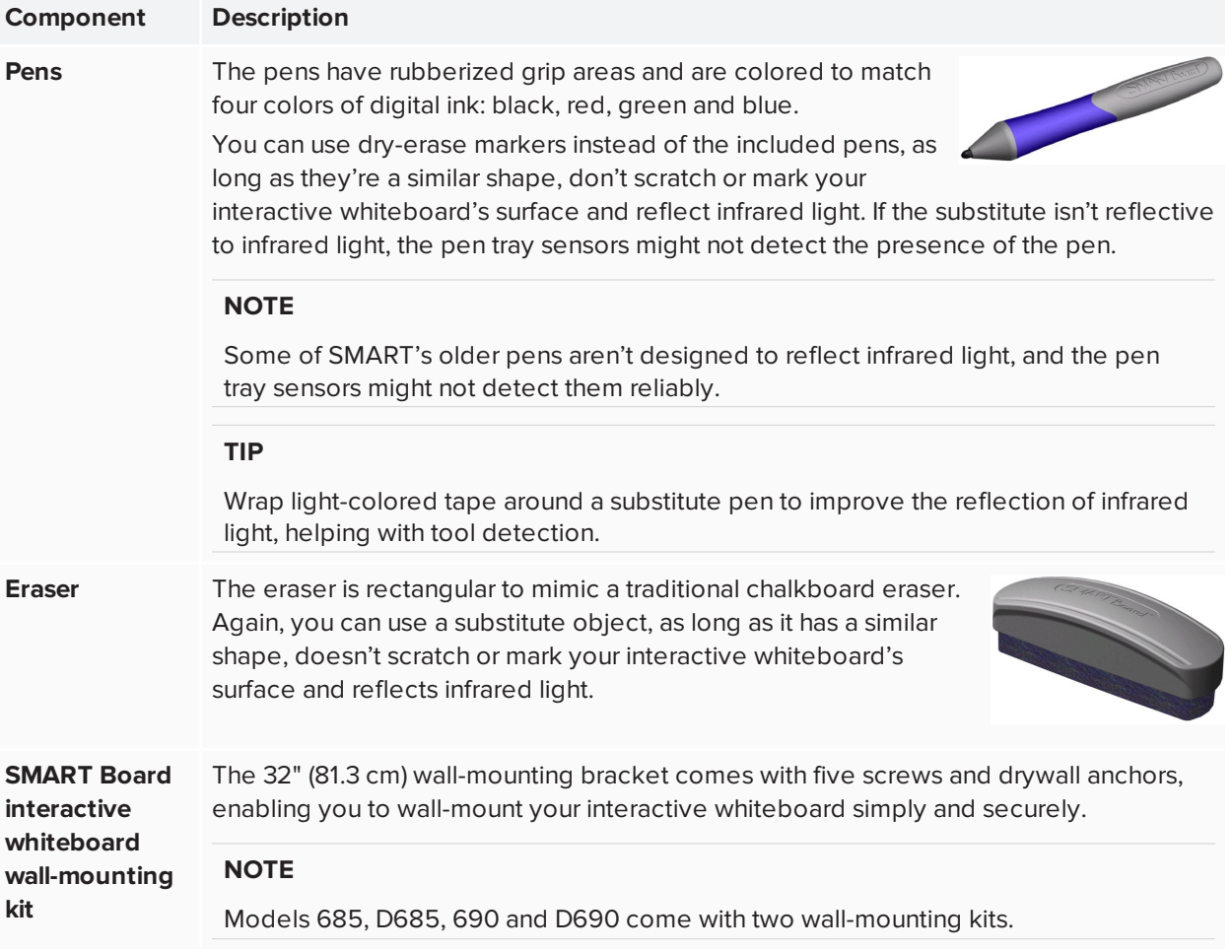

## <span id="page-10-0"></span>Optional accessories

You can add a variety of optional interactive whiteboard accessories to best meet your specific needs. Purchase these items when you order your interactive whiteboard, or later from your [authorized](https://www.smarttech.com/wheretobuy) SMART [reseller](https://www.smarttech.com/wheretobuy). For more information about accessories, go to [smarttech.com/accessories](https://www.smarttech.com/accessories).

# <span id="page-11-0"></span>**Chapter 2 Chapter 2: Installing and securing your interactive whiteboard**

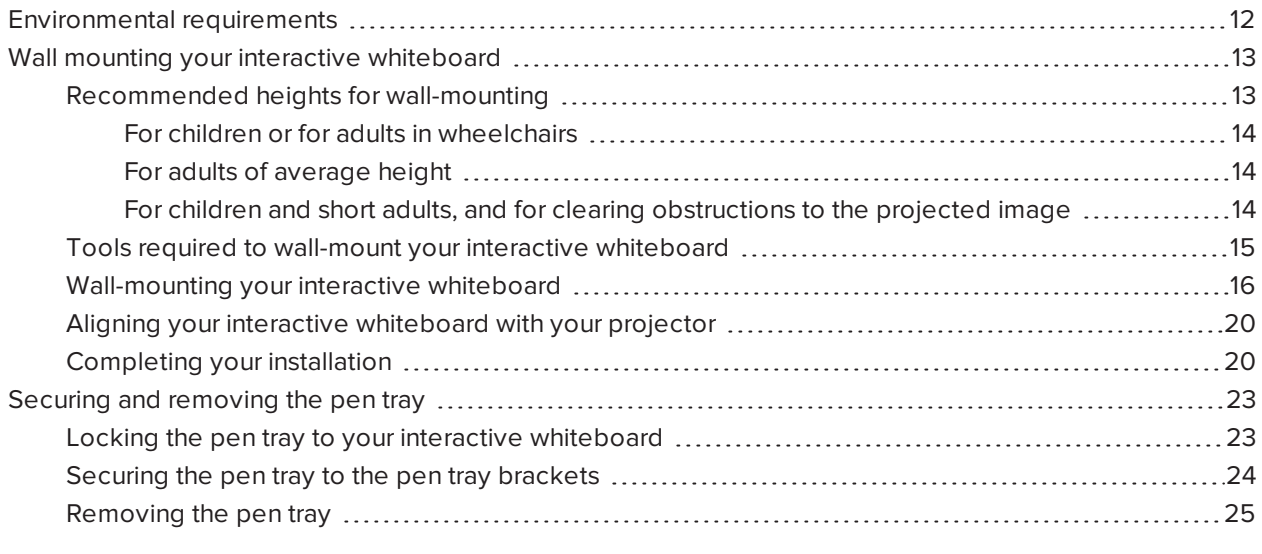

Refer to these topics for information about mounting your SMART Board 600 or D600 series interactive whiteboard on a floor stand or on a wall.

## <span id="page-11-1"></span>Environmental requirements

Before installing the interactive whiteboard, review the following environmental requirements.

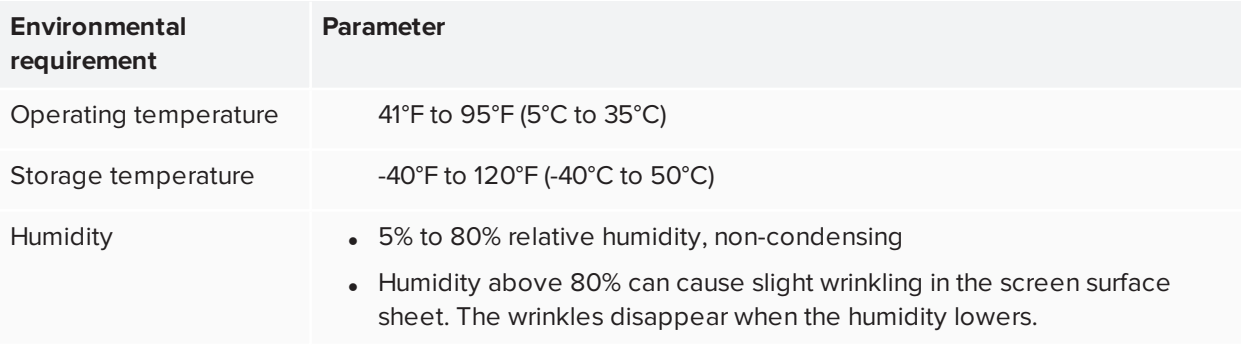

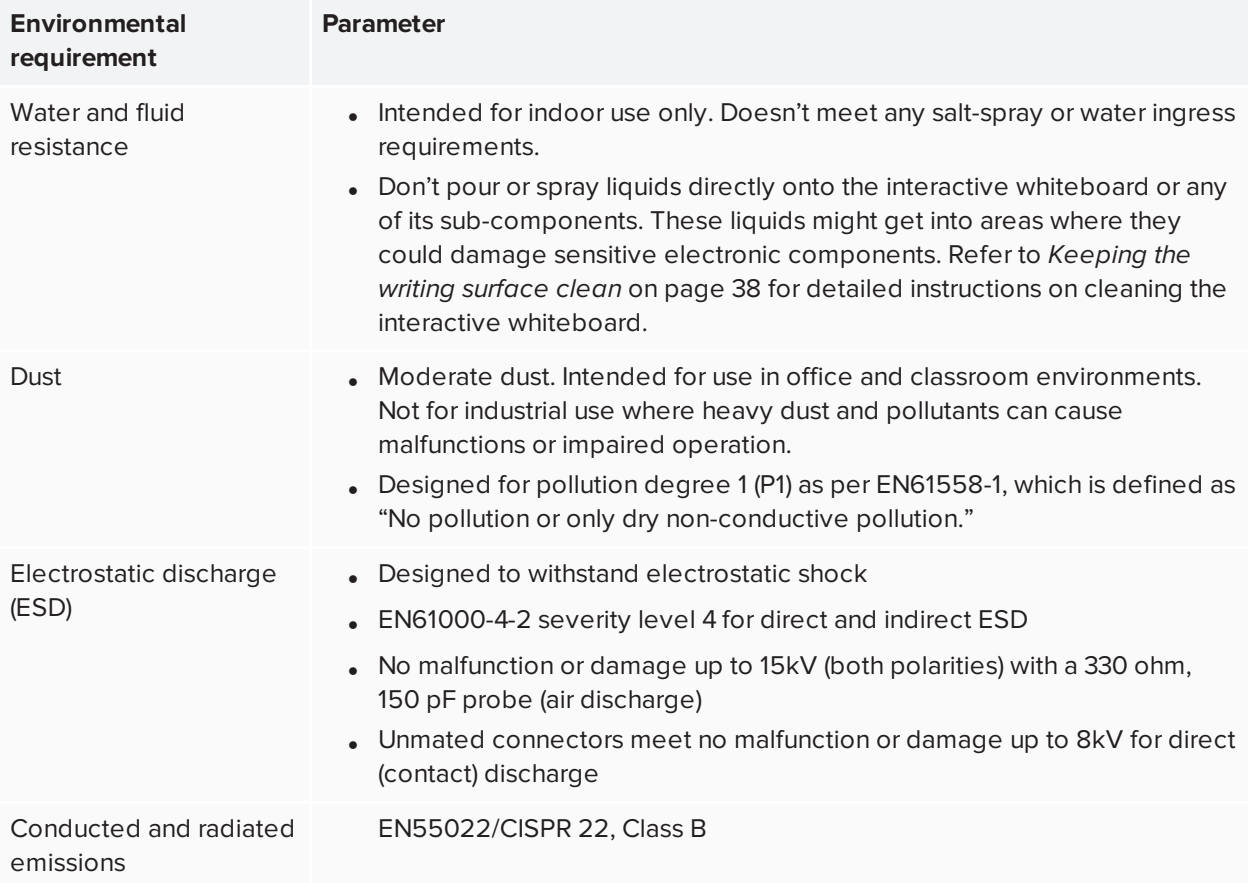

## <span id="page-12-0"></span>Wall mounting your interactive whiteboard

## **WARNING**

Two people are required to safely mount your interactive whiteboard on a wall.

#### **IMPORTANT** Ð

For information on installing your SMART Board interactive whiteboard on a floor or table stand, go to the SMART Board 600 and D600 series [Support](https://support.smarttech.com/docs/redirect/?product=smartboard600) Web page.

## <span id="page-12-1"></span>Recommended heights for wall-mounting

Consider the general height of your user community when you choose a location for wall-mounting your interactive whiteboard. If you mount your interactive whiteboard too low, it might force tall people to bend over uncomfortably. If it's too high, other people might need to reach up too far. Also remember to leave enough room on either side so that you can stand beside it.

<span id="page-13-0"></span>Use the following guidelines to determine the optimal height for your interactive whiteboard.

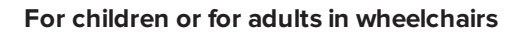

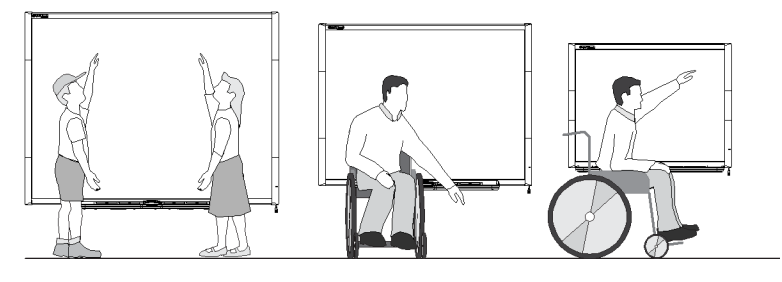

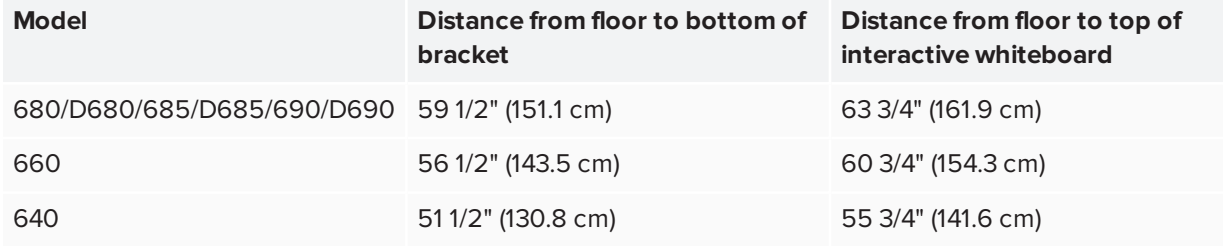

#### <span id="page-13-1"></span>**For adults of average height**

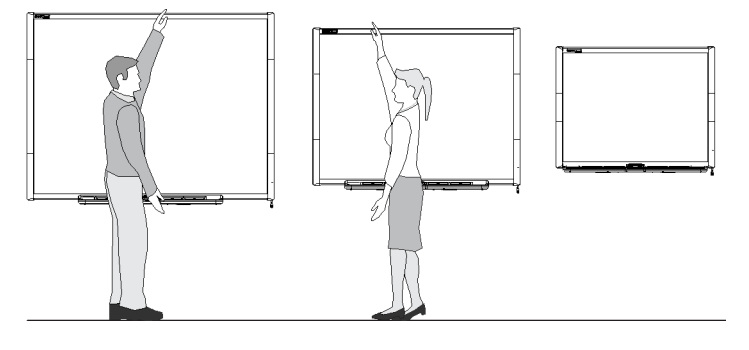

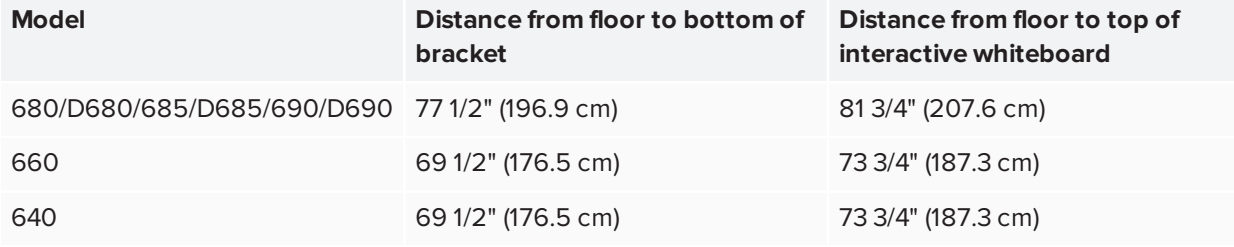

#### <span id="page-13-2"></span>**For children and short adults, and for clearing obstructions to the projected image**

If SMART Board 640 interactive whiteboard users are of shorter stature, you might want to mount your interactive whiteboard lower on the wall, while keeping it high enough that furniture or other objects don't obstruct the projected image.

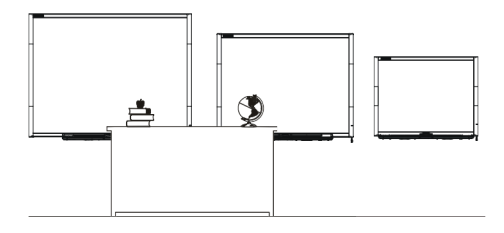

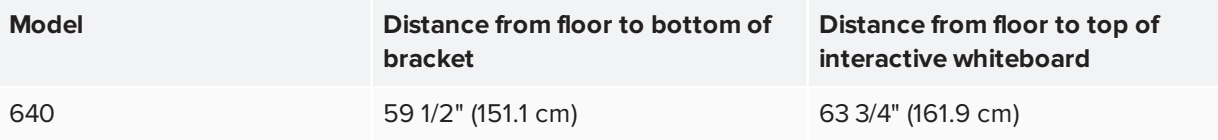

### <span id="page-14-0"></span>Tools required to wall-mount your interactive whiteboard

To wall-mount your interactive whiteboard you'll need the following tools, which aren't included:

- A Phillips No. 2 screwdriver (all screws must be tightened by hand)
- A ruler or measuring tape
- A carpenter's level
- A pencil or other marking device
- A stepladder

### **WARNING**

- Failure to follow these instructions could result in personal injury and product damage.
- Two people are required to safely mount your interactive whiteboard because it might be too heavy for one person to safely maneuver onto the wall-mounting brackets. When you lift your interactive whiteboard, you and your assistant should stand on either side of the screen, supporting its weight at the bottom corners while balancing the top with your other hands.

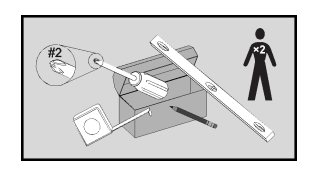

## **A** CAUTION

• If you need to lean your interactive whiteboard against a wall before you mount it, make sure that it remains in an upright position, resting on its pen tray brackets, which are designed to sustain your interactive whiteboard's weight.

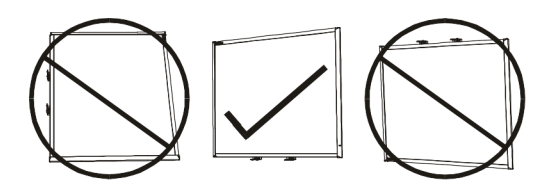

• Do not rest your interactive whiteboard on its side or on the top of its frame.

#### **NOTES**

- To take full advantage of all the interactive features of your SMART product, you must connect a digital projector (not included).
- Some steps in the following procedure look different than illustrated if you have a SMART Board 685/D685 or 690/D690 interactive whiteboard.

### <span id="page-15-0"></span>Wall-mounting your interactive whiteboard

Follow this procedure to mount your SMART Board interactive whiteboard on a wood or metal framed wall surfaced with gypsum or drywall. Some notes are provided for concrete wall installations.

### *<u>IMPORTANT</u>*

If you need to install your interactive whiteboard system on certain masonry wall types, including concrete or cinder block, reinforced concrete walls, walls with plaster lath finishing, walls of unusual construction or other types of walls, refer to your local building authority for instructions, recommendations and safe work practices.

#### **To wall-mount your interactive whiteboard**

1. Using a pencil, a carpenter's level and a ruler or measuring tape, draw a horizontal line on the wall, centered on the mid-point of your interactive whiteboard's future position. If your projector is already mounted on the ceiling, this is roughly the center of your projected image.

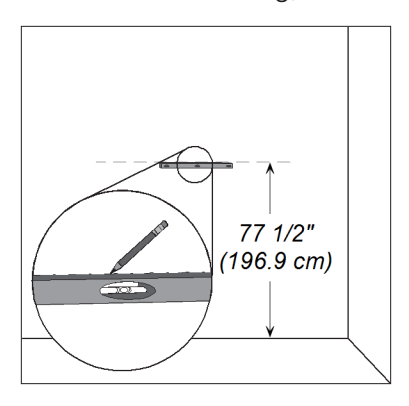

### **A** IMPORTANT

The illustration shows a common height for adult users of SMART Board 680, D680, 685, D685, 690 and D690 interactive whiteboards. Refer to *[Recommended](#page-12-1) heights for wall-mounting* on page 13 for recommendations for other models and audiences.

2. Using the mounting bracket as a template, mark the location of the five mounting holes on the wall.

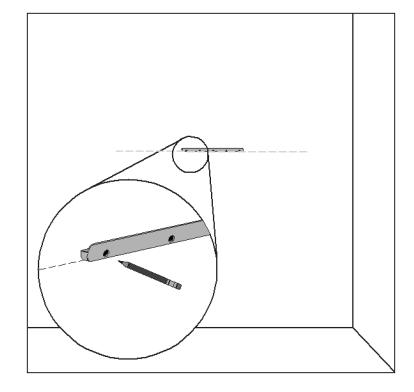

#### OR

If you're installing a SMART Board 685/D685 or 690/D690 interactive whiteboard, space your wallmounting brackets' innermost screw holes 4" (10.2 cm) or 6" (15.3 cm) apart respectively, and then mark the location of the 10 mounting holes on the wall, as illustrated.

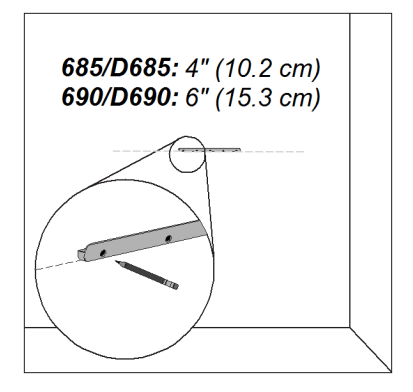

### **WARNING**

Use two wall-mounting brackets to install your SMART Board 685/D685 or 690/D690 interactive whiteboard. Using only one bracket could result in personal injury or product damage.

3. Use the Phillips No. 2 screwdriver to secure an included self-tapping wall anchor at each mark.

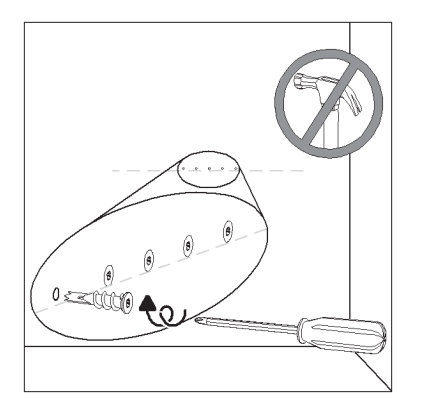

### **A** CAUTION

Do not use a hammer to secure these anchors.

If you're unable to screw an anchor flush to the wall, you might have encountered a stud. If this is the case, you don't need to use an anchor in this location. The stud will provide adequate support for the screw that secures the bracket to the wall.

#### **NOTES**

- <sup>o</sup> For a concrete wall, drill holes at the marks, and then insert concrete anchors (not included) into the holes.
- o If necessary, stand on a stepladder so that you can secure these wall anchors flush to the wall.
- 4. Using the screwdriver, secure the wall-mount bracket to the self-tapping wall anchors with the included screws.
- 5. With the help of another person, temporarily hang your interactive whiteboard on the center of its wallmounting bracket.

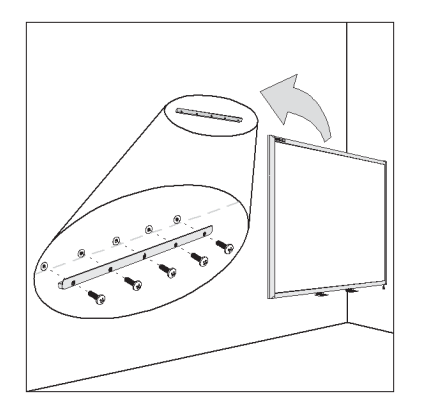

## <span id="page-19-0"></span>Aligning your interactive whiteboard with your projector

If your projector is installed in a fixed location, align your interactive whiteboard to the projected image before you secure the L-shaped brackets. A correctly aligned image fits squarely on your interactive whiteboard's screen. Each side of the projected image should extend almost to the edge of the display surface.

#### Œ **IMPORTANT**

For SMART Board D600 series interactive whiteboards, it is important to align your interactive whiteboard and projector correctly so that the projected image divider in dual-user mode in SMART Notebook software aligns with the physical center of your interactive whiteboard. The actual divider will always be in the physical center of your interactive whiteboard, regardless of where your projected image falls.

#### **To align your interactive whiteboard with your projector**

- 1. Install or position your projector on a projector platform or stand if necessary, and then turn it on and point the lens of your projector at the center of your interactive whiteboard's screen.
- 2. Make fine adjustments to the image size, level and focus of the projected image, following your projector manufacturer's instructions.
- 3. Slide your interactive whiteboard sideways on its bracket to align it with the projected image.
- <span id="page-19-1"></span>4. Repeat steps 2 and 3 until your interactive whiteboard is properly aligned.

## Completing your installation

Refer to the following procedure to finish installing your interactive whiteboard.

#### **To complete your installation**

1. Below the bottom frame, you'll find two L-shaped metal brackets. In the center of each bracket there is a metal tab. Push this tab back until it contacts the wall, and then mark the location of the mounting holes with your pencil.

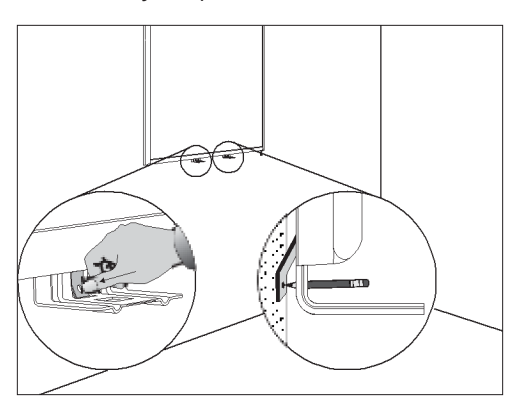

2. Remove your interactive whiteboard from the wall, and then use the screwdriver to secure a selftapping wall anchor at each mark.

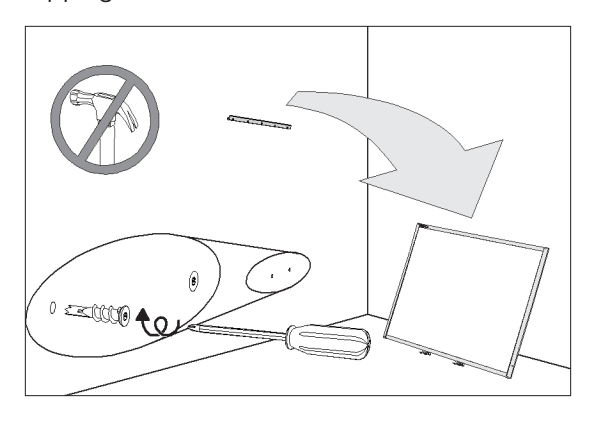

#### **NOTE**

For a concrete wall, drill holes at the marks, and then insert concrete anchors into the holes.

3. With the help of another person, hang your interactive whiteboard back on the wall-mounting bracket, and then secure the L-shaped metal brackets to the wall anchors with the included screws, as illustrated.

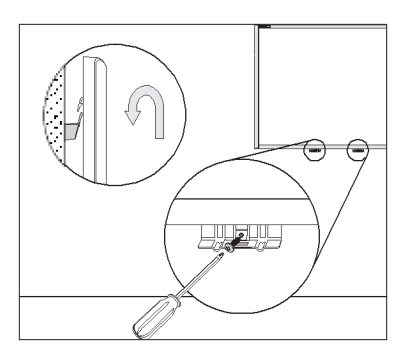

#### **NOTE**

If you want to lock your interactive whiteboard with a security cable, see Locking the pen tray to your interactive whiteboard on page 16 before securing these brackets.

4. Position the pen tray in line with the two L-shaped metal brackets, and then slide it toward the wall until it rests snugly against the bottom frame of your interactive whiteboard. The pen tray clicks into place.

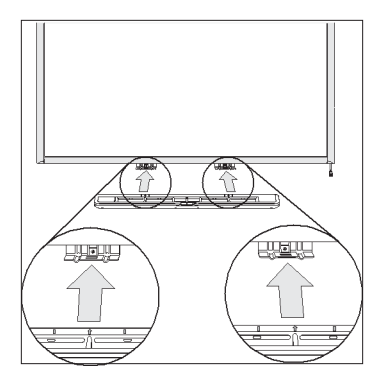

5. Route the modular I<sup>2</sup>C cable through the cable management channel under the lower-right end of the pen tray, and then insert its connector into receptacle 1.

6. Press the cable into the cable management channel on the bottom of the tray. This step protects the modular cable's RJ11 connector from damage if the pen tray is removed without first disconnecting the cable.

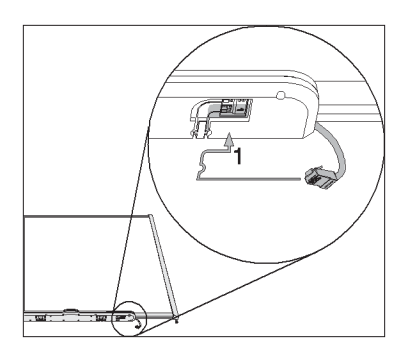

<span id="page-22-0"></span>7. Place the four pens and the eraser into their respective slots in the pen tray.

## Securing and removing the pen tray

Because your SMART Board interactive whiteboard's pen tray is detachable, you might want to safeguard it—and your interactive whiteboard—by anchoring it with a security cable. If you need to transport or repair the display, you may need to remove it from the interactive whiteboard.

#### **NOTE**

Securing the pen tray can provide theft deterrence for your interactive whiteboard because the screws that secure your interactive whiteboard to the wall are located directly behind the pen tray, and must be removed to detach the pen tray. In effect, when you secure the pen tray, you're also securing your interactive whiteboard if the security cable is tight.

## <span id="page-22-1"></span>Locking the pen tray to your interactive whiteboard

Underneath the pen tray, you'll find a lock slot that accommodates a security cable, such as a Kensington® lock.

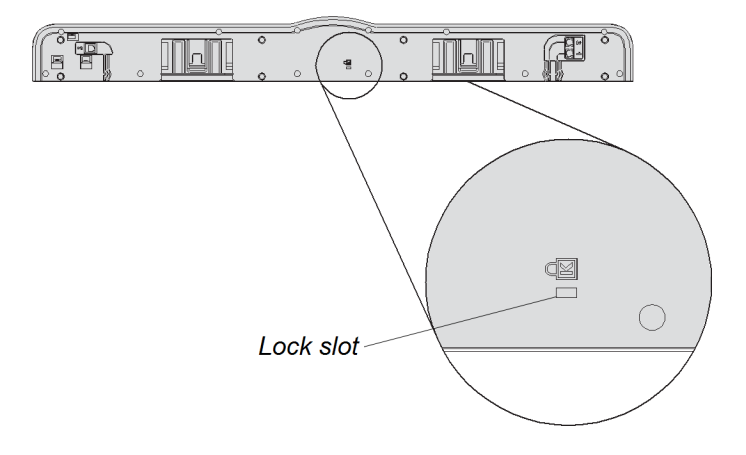

#### Œ **IMPORTANT**

Be aware that security cable locks are not designed to be a solid protection measure because the lock can be torn out. However, potential thieves might be reluctant to try to sell a product with a broken security cable lock hole, which would readily identify it as a stolen item.

#### **To lock the pen tray to your interactive whiteboard**

- 1. Before you secure your pen tray brackets to the wall as shown in step 3 on page 15, loop your security cable behind the brackets.
- 2. Thread the lock end of the cable through the loop end of the cable.
- 3. Verify that the cable is tight enough that you can't remove the pen tray while the lock is in place, and then install the pen tray.
- 4. Insert the prong end of the security cable into the lock slot, and then complete the pen tray installation by securing it to the wall.

### <span id="page-23-0"></span>Securing the pen tray to the pen tray brackets

Since you can remove the pen tray without tools, you might want to securely attach it to its brackets. To do this, insert two No. 8/M4 screws (not included) into the holes indicated in the following illustration.

### **IMPORTANT**

Older units don't include this feature.

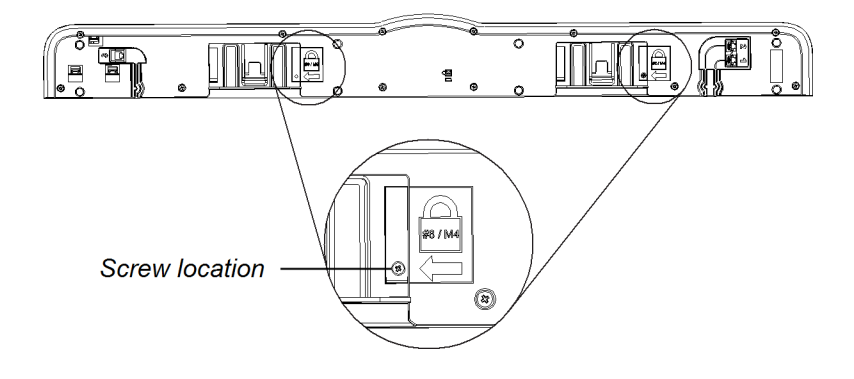

## <span id="page-24-0"></span>Removing the pen tray

You might need to remove the pen tray when you transport or repair your interactive whiteboard.

#### **WARNING** ⊕

There are no user-serviceable parts inside the pen tray. Only qualified personnel should disassemble the pen tray's printed circuit boards, and this procedure must be done with proper electrostatic discharge (ESD) protection.

## **A** CAUTION

If dust or small items prevent the pen tray buttons from being pressed or cause constant button contact, remove the obstructions carefully.

#### **NOTE**

You don't need to wear ESD protection when performing the following procedure.

#### **To remove the pen tray**

1. Turn off your interactive whiteboard by disconnecting the USB cable to your computer or by disconnecting the expansion module's power supply, as appropriate.

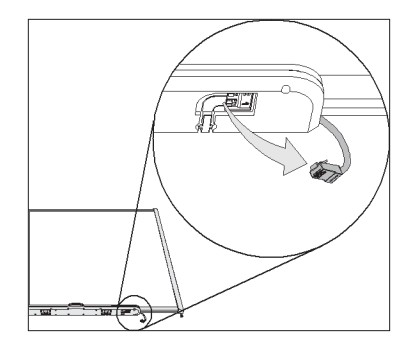

2. Remove the pens and the eraser from the pen tray.

- 3. Reach under the pen tray and disconnect the modular cable.
- 4. If you secured the pen tray to its brackets using two screws as described in the previous section, remove these screws.
- 5. If you secured the pen tray using a Kensington lock or similar device, unlock and remove the lock.
- 6. Reach under the pen tray and pull down on the two large plastic clips. Because the ends of these clips project slightly downward, they're easy to locate.

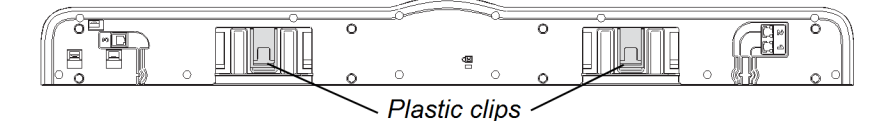

7. While applying downward pressure to the clips, gently slide the pen tray toward you until it detaches from the two L-shaped metal brackets.

#### <span id="page-26-0"></span>**Chapter 3**

# **Connecting your interactive whiteboard to your computer**

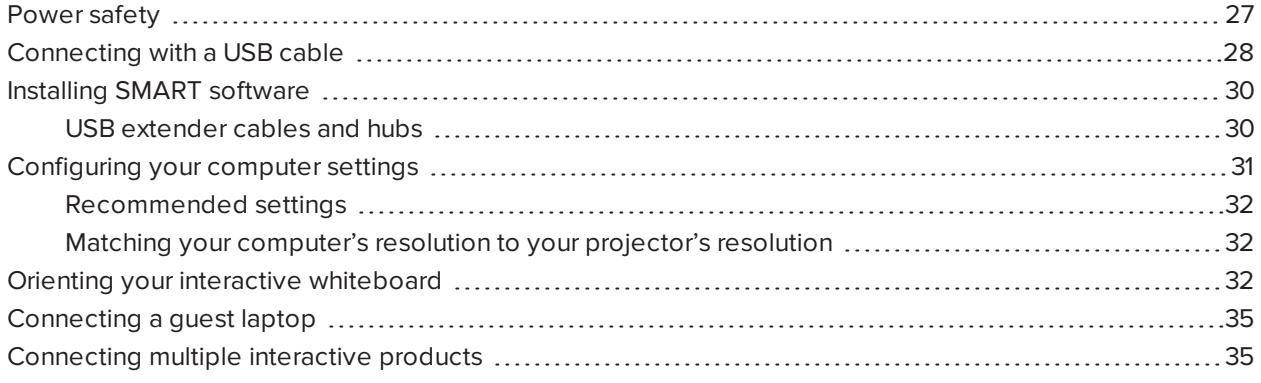

The included USB cable enables you to connect your computer to your interactive whiteboard. Because this cable provides both a digital signal and power from your computer to your interactive whiteboard, you don't need an additional power supply.

Your interactive whiteboard will be touch sensitive after you install SMART Product Drivers on your connected computer. After connecting your interactive whiteboard to your computer, you must perform a brief orientation procedure. See *Orienting your interactive [whiteboard](#page-31-0)* on page 32.

## <span id="page-26-1"></span>Power safety

### **A** CAUTION

<span id="page-26-2"></span>For operating safety and to avoid damage to your interactive whiteboard, connect its USB connector only to a computer that has a USB compliant interface that bears the USB logo. In addition, the USB source computer must be compliant with CSA/UL/EN 60950 and bear the CE mark and CSA and/or UL mark(s) for CSA/UL 60950.

# Connecting with a USB cable

#### **IMPORTANT** A

For information on connecting using wireless or serial expansion modules, see the accessory guides on the SMART Board 600 and D600 series [Support](https://support.smarttech.com/docs/redirect/?product=smartboard600) Web page.

Your SMART Board interactive whiteboard has a high-power USB 2.0 high-speed peripheral interface that runs at speeds of up to 12 Mbps. The unit works with USB 2.0 and USB 1.1- compliant interfaces.

Your interactive whiteboard's main USB connection is a captive flying lead cable. The connector is a USB Type-B receptacle.

This captive cable provides convenient access to the USB receptacle without you having to remove your interactive whiteboard from the wall. You can also place the flying lead and USB cable in the channel on the back of your interactive whiteboard so that they aren't visible.

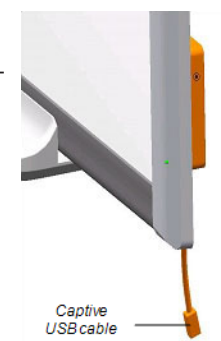

#### **To connect using a USB cable**

1. Connect one end of the included USB cable to the captive connector suspended from your interactive whiteboard's lower-right corner.

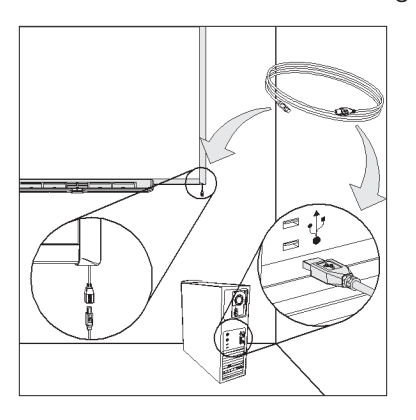

#### **NOTE**

You must apply approximately 10 oz. (300 g) of downward pressure to unplug a USB cable from the captive USB receptacle. Because an entire 16' 5" (5 m) USB cable weighs approximately 7 oz. (200 g), you don't need to tape or otherwise secure the USB cable to the captive connector. The design ensures that if someone trips on the cable it will disconnect rather than cause injury or damage to the controller module.

- 2. Connect the other end of the USB cable to a USB receptacle on your computer.
- 3. Press the power button on your computer to start your interactive whiteboard.
- 4. Log on to your computer if required. If your computer doesn't require you to log on, allow your computer to reach its default start screen.

If you're using a Mac computer, or if you already have the appropriate USB driver installed on your Windows® computer, the Ready light on the lower-right frame immediately turns red, and then flashes green. If this happens, see *[Installing](#page-29-0) SMART software* on the next page.

If the appropriate driver isn't installed on your Windows computer, a *Found New Hardware* wizard helps you locate the driver for the newly connected USB Human Interface Device (HID), that is, your interactive whiteboard. Refer to the following procedure to install the USB driver.

#### **Windows only**

#### **To install the USB driver**

- 1. Click **Next** to direct the wizard to search for an appropriate driver.
- 2. Click **Next** again to direct your computer's operating system to search the driver database on your hard drive for the appropriate driver.

#### **NOTE**

If the Windows operating system doesn't find the correct driver, insert the Windows CD in your CD drive, and then install a USB HID driver. Because USB HID is a subclass of USB devices, the drivers aren't always included in a default installation. You must install these drivers on your computer before the included USB cable will work properly.

3. Click **Finish** after the driver search or driver installation finishes.

The Ready light turns red and then flashes green, indicating that the controller is receiving power from the USB connection and is operating in HID mouse mode.

## <span id="page-29-0"></span>Installing SMART software

You must install SMART software on the computer connected to your interactive whiteboard system to access all of its features.

Download SMART software from [smarttech.com/software](https://www.smarttech.com/software). These pages list the minimum hardware requirements for each software version. If SMART software is already installed on your computer, take this opportunity to upgrade your software to ensure compatibility.

### <span id="page-29-1"></span>USB extender cables and hubs

The 16' 5" (5 m) USB cable included with your interactive whiteboard conforms to the USB 2.0 standard for maximum length. If the included USB cable isn't long enough, use active USB extender cables, USB extenders or hubs to extend the connection.

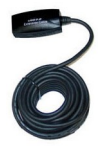

#### **NOTES**

- Passive USB extension cables aren't supported.
- Some computers use internal active hubs to provide more USB receptacles. The computer's operating system might recognize these internal hubs as external devices, limiting the number of USB extenders that you can use.

Alternatively, USB extenders with Cat 5 cabling enable you to extend your cable to approximately 325' (100 m).

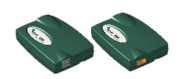

#### **NOTE**

When you use these units, your cables and connectors must meet the vendor's specifications. Impedance mismatches and poor connections can cause signal degradation and performance problems with your interactive whiteboard.

A USB hub should also work well with your interactive whiteboard. If you also use streaming audio through the USB hub, ensure that the Microsoft USB drivers are up-to-date so that your interactive whiteboard's performance doesn't become choppy, intermittent or otherwise unacceptable.

### **IMPORTANT**

- If you use a USB extender or hub with your interactive whiteboard, it must comply with USB 1.1 or USB 2.0 interfaces to work correctly. It must also provide at least 300 mA to your interactive whiteboard.
- Some self-powered extenders and hubs provide only up to 100 mA to a connected device and therefore won't work with your interactive whiteboard.

For more information about extending your USB connection, see *Extending USB Connections* [\(smarttech.com/kb/099641\)](https://www.smarttech.com/kb/099641).

## <span id="page-30-0"></span>Configuring your computer settings

<span id="page-30-1"></span>For optimal configuration, use the following recommended settings for the computer supporting your interactive whiteboard.

## Recommended settings

Configure your computer's power management settings to turn off the monitor after one hour of inactivity and to put the hard disks into standby mode after two hours. This extended period prevents the computer from shutting down unexpectedly (for example, during presentations or meetings that have gaps in computer activity).

Your computer will stop sending an RGB video signal to your projector after a period of idle time, which also triggers the projector to go into standby mode. Similarly, you can put your projector in standby mode by following the manufacturer's instructions included with your projector. To change the settings, see the instructions included with your operating system.

## <span id="page-31-1"></span>Matching your computer's resolution to your projector's resolution

Ensure that the resolution settings for your projector and computer match. If your computer's resolution doesn't match the projector's resolution, the image won't properly fill your interactive whiteboard's screen, and might shimmer or be distorted. See Getting the Best Image Quality on Your SMART Board [Interactive](https://www.smarttech.com/kb/127199) [Whiteboard](https://www.smarttech.com/kb/127199) for more information.

Determine your projector's native resolution, indicated in your projector's user's guide, and then set your computer's resolution to match. You can change your computer's resolution in Windows Control Panel or in the Apple System Preferences. If you need further help changing your computer's resolution, see the instructions included with your operating system.

You might also need to adjust your computer's refresh rate to obtain the best results. Set the computer to an initial refresh rate of 60 Hz, and then adjust this rate up or down until you determine the ideal refresh rate. For more information on changing your computer's refresh rate, see the instructions included with your operating system.

## <span id="page-31-0"></span>Orienting your interactive whiteboard

Your SMART Board interactive whiteboard includes default orientation data. Your interactive whiteboard's controller module uses this data if you haven't oriented your interactive whiteboard with SMART Product Drivers.

After you install SMART Product Drivers on your computer, orient your interactive whiteboard. An orientation performed with SMART Product Drivers is called a *User Orientation*. Orienting your interactive whiteboard ensures the greatest possible level of writing and touch accuracy.

Orient your interactive whiteboard if your projector or interactive whiteboard has moved since you last used it, or whenever the mouse pointer isn't properly aligned with your finger or a pen tray pen when you touch the screen.

The following table describes the different orientation types:

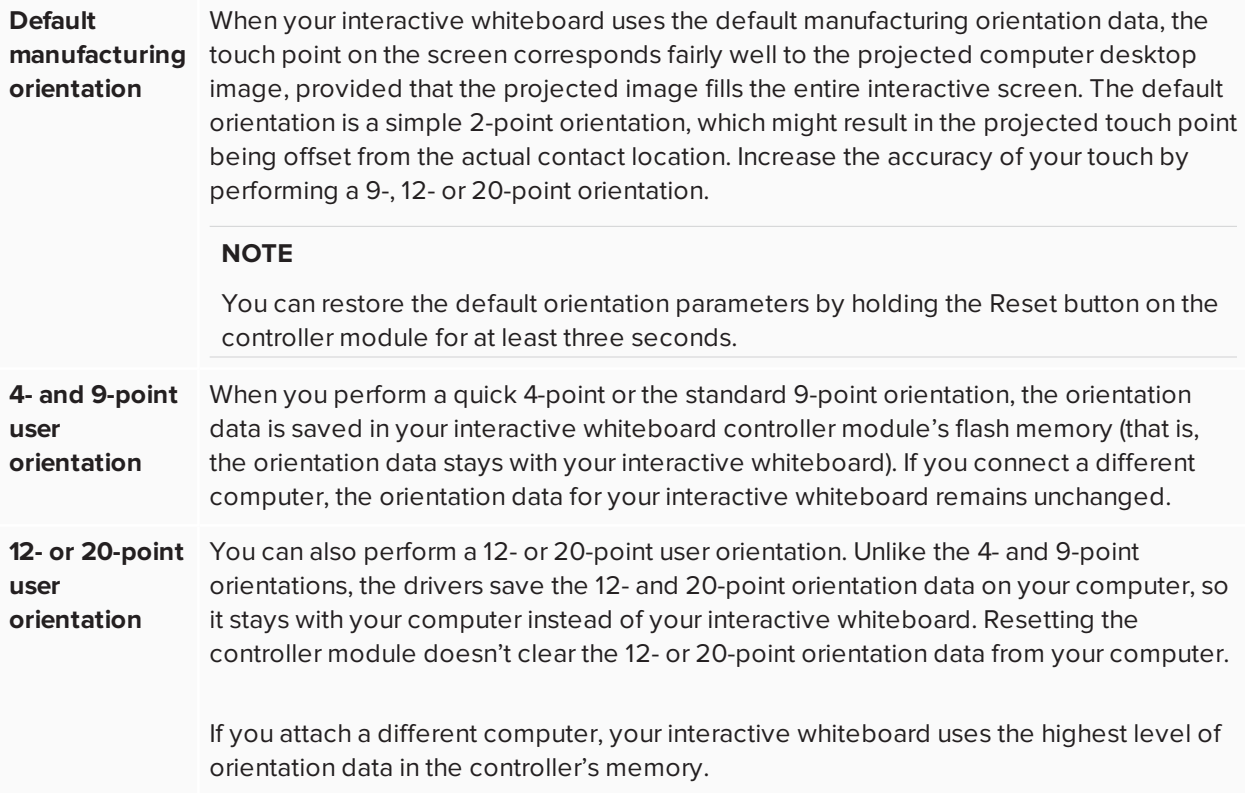

#### <span id="page-32-0"></span>**To orient your interactive whiteboard**

1. Press and hold the two large pen tray buttons at the same time.

#### OR

Press the **Help** button on the pen tray, and then select **Orient/Align the SMART Product**.

#### **NOTE**

For more information on the pen tray buttons, see *Pen tray buttons* on [page 40](#page-39-1).

The orientation screen opens.

2. Pick up a pen from the pen tray.

3. Beginning at the upper-left corner of the screen, touch the center of the target firmly with the tip of the pen until the target moves to the next point. Try not to flick the pen when you lift it from the screen, and make sure that the lift direction is at a right angle to the screen.

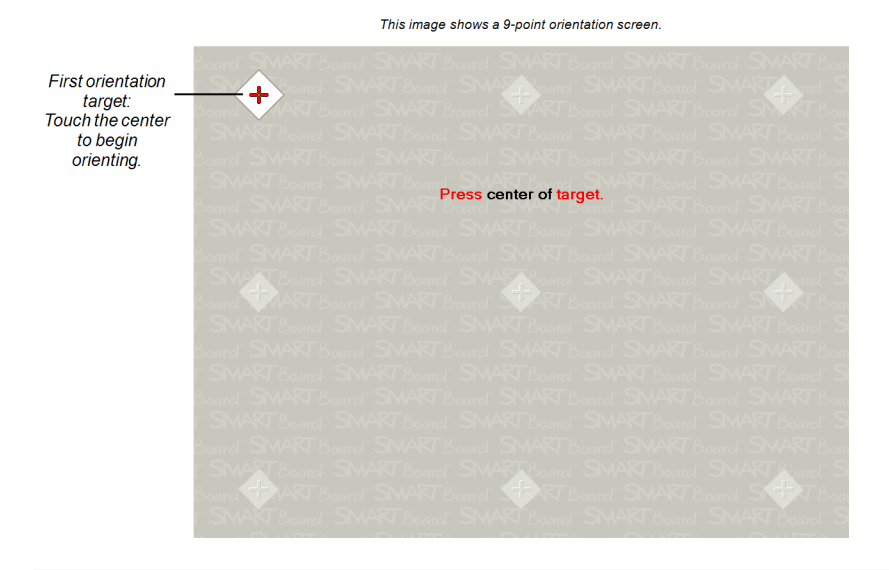

#### **NOTE**

Although you can use your finger to orient your interactive whiteboard, a fine-point tool such as a pen tray pen provides greater precision when touching the targets.

4. Repeat step 3 until you arrive at the last point.

#### **NOTE**

If you aren't satisfied with the precision of a particular point, press the left arrow key on your computer's keyboard to repeat the orientation for that point.

5. At the last point, touch the center of the target firmly and continue pressing until the message "Please wait while Orientation completes" appears.

The orientation screen closes.

The orientation procedure can be 4, 9, 12 or 20 touches, depending on the precision setting you specify in your SMART Board Settings in the SMART control panel. The following procedure shows you how to change the precision setting.

#### **To select a 4-, 9-, 12- or 20-point orientation procedure**

- 1. Press the SMART software icon in the Windows notification area or Mac Dock, and then select **Control Panel**.
- 2. Press **SMART Hardware Settings**.
- 3. If you have more than one SMART product connected, select the appropriate interactive whiteboard.
- 4. Select **Orientation/Alignment Settings** from the drop-down list.
- 5. Select the desired orientation setting, and then press **OK**.
- 6. Perform an orientation procedure so that the changes take effect. See *To orient your [interactive](#page-32-0) [whiteboard](#page-32-0)* on page 33.

## <span id="page-34-0"></span>Connecting a guest laptop

If you want to connect a guest laptop without installing SMART Product Drivers on it, disconnect the USB cable from your resident computer, and then connect it to the laptop. You'll immediately have touch control of your interactive whiteboard. However, you'll need to connect a video cable between the laptop and your projector.

#### **NOTES**

- <sup>l</sup> With a laptop connected, the Ready light on your interactive whiteboard blinks until you install SMART Product Drivers. This is normal. See *The ready light* on [page 41](#page-40-0) for more information about Ready light states.
- If your interactive whiteboard connects to the resident computer with an RS-232 serial cable or a wireless Bluetooth connection, you don't have to disconnect it. The USB cable connection to the guest laptop overrides the expansion module connection.

<span id="page-34-1"></span>You must also install SMART Product Drivers (see [page 30\)](#page-29-0) on your laptop if you want to use all the features of the interactive whiteboard.

## Connecting multiple interactive products

You can connect more than one interactive product to your computer. For example, you can have two SMART Board interactive whiteboards connected to one computer and have touch control of each product.

#### **NOTES**

- <sup>l</sup> If you're using more than one interactive whiteboard, you'll need a projector for each unit.
- On SMART Board D600 series interactive whiteboards, connection to multiple interactive products is available in single-user mode only.

After you set up your equipment, configure SMART Product Drivers. Start by deciding how you want the displays to work together.

You can present the same desktop on all products, enabling people in different locations to view the same image. To achieve this effect, daisy chain the projectors or use a distribution amplifier to send the computer's video signal to more than one display or projector.

You can also present different views of the same desktop across interactive products. With this option, you have the flexibility of opening one window on each screen, or splitting one application across multiple screens. To set this up, you must send the video signal from the computer to each display or projector. To do this, your setup must include one of the following:

- A separate video card in your computer for each projector or each display
- A video card that splits the video signal and sends it to multiple displays
- A video distribution amplifier between your computer and the projectors or displays

If you're stretching your computer's desktop across more than one interactive screen and you're using an older operating system, you must tell SMART Product Drivers how your products are arranged. To do this, open the SMART control panel, press **SMART Board Settings**, and then select **Arrange Video Output** from the list. Depending on your setup, you might need to change your computer's display settings. For more information, read the documentation for your computer's video card.

You must orient each interactive product separately so that the pointer is properly aligned when you touch the product. To do this, open the SMART control panel and select **Orient/Align the SMART Product**. Refer to the Help Center for the specific procedure to orient each display. To access the Help Center, press the pen tray's **Help** button. For more information on the pen tray buttons, see *Pen tray buttons* on [page 40](#page-39-1).

After you set up your multiple displays, each display has touch control. However, some applications are unable to accept cursor commands/mouse input from more than one source at a time. To enable the multiple touch setting, refer to the topics in the Help Center for instructions.

For more information on setting up multiple SMART products, see *Connecting Multiple SMART Board Interactive Whiteboards to One Computer* ([smarttech.com/kb/000315](https://www.smarttech.com/kb/000315)).

# <span id="page-36-0"></span>**Chapter 4 Chapter 4: Using and maintaining your interactive whiteboard**

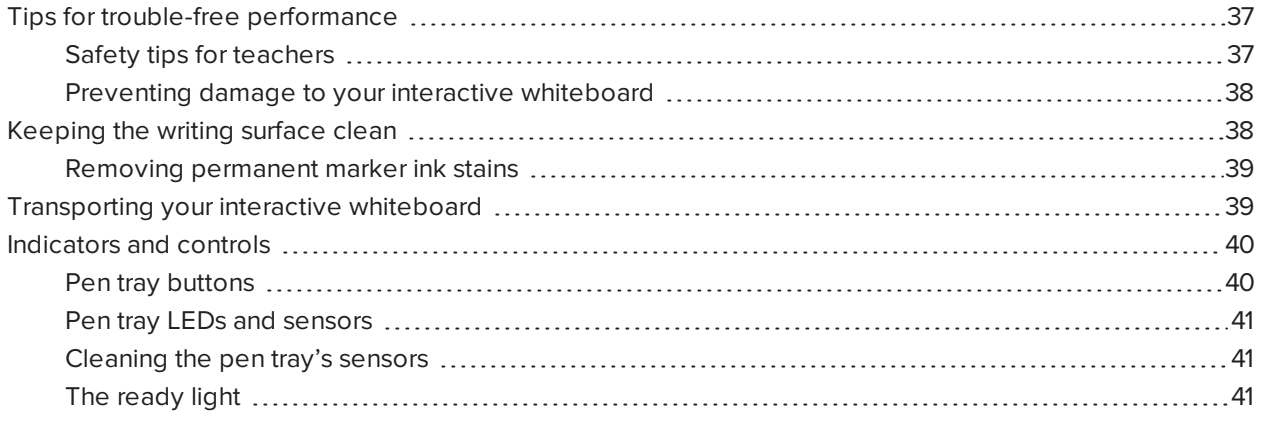

## <span id="page-36-1"></span>Tips for trouble-free performance

Follow the guidance on this page to help ensure trouble-free performance with your interactive whiteboard. In general, remember to:

- Connect your interactive whiteboard to a USB or serial interface that's recognized by the operating system and that isn't being used by another application.
- Make sure that you place all the pens and the eraser securely in the pen tray if you want to use your finger to touch the interactive screen. If you lose a pen, place a substitute object in the missing pen's pen tray slot so that your interactive whiteboard doesn't sense the missing tool and assume that you're currently using it on the interactive surface.

## <span id="page-36-2"></span>Safety tips for teachers

• Instruct your students not to look directly at the light beam from the projector. Instead, encourage them to keep their backs to the projector when working at the interactive whiteboard. Before students turn to face the class, they should take a step sideways, out of the projector's beam.

- Make sure that you don't look directly into the projector's light beam. Keep your back to the class when you write over a projected image. Step to the side of your interactive whiteboard before you turn to face the class.
- Instruct your students not to touch the projector because it can become extremely hot during normal operation.
- Don't use a chair to increase a student's reach. If your students are unable to reach the top of the interactive whiteboard, lower it. You might need to remount a wall-mounted unit at a lower position. If your interactive whiteboard is mounted on a floor stand, lower it with the help of another adult.
- Instruct your students not to run in the vicinity of a SMART Board interactive whiteboard floor stand because they might trip over the floor stand's feet.

## <span id="page-37-1"></span>Preventing damage to your interactive whiteboard

Although your SMART Board interactive whiteboard's surface is very durable, take the following precautions to prevent damage to the interactive screen and other components.

- Don't use sharp or pointed objects, such as ballpoint pens or pointers, as writing tools.
- Don't use abrasive erasers or harsh chemicals when cleaning your product.
- Don't leave adhesive tape on the writing surface for extended periods. Lifting the tape might remove the coating that provides your product's dry-erase capability.
- Don't set up and use your interactive whiteboard in an area with excessive levels of dust, humidity or smoke.

## <span id="page-37-0"></span>Keeping the writing surface clean

### **P** IMPORTANT

- Before you clean your interactive whiteboard, turn off or disconnect your computer so that you don't scramble the desktop icons or inadvertently activate applications when you wipe the screen.
- To view dirt or streaks more easily, set your projector to standby (lamp off) mode.

With proper care, your SMART Board interactive whiteboard will provide years of trouble-free service. Follow these tips to keep the screen surface clean:

- Don't use dry-erase markers, which can be very difficult to remove.
- If dry-erase ink is used, erase it as soon as possible after use. The longer dry-erase ink stays on your interactive whiteboard's surface, the more difficult it is to remove.
- If erasing doesn't completely remove dry-erase ink marks, clean the writing surface with a household glass cleaner, such as Windex, daily, weekly or as required.
- Remove excess dry-erase dust with a damp cloth before using a cleaner.
- Use dry-erase marker cleaner, such as Expo dry-erase cleaner, if you can still see marks after using a household glass cleaner.
- Don't spray cleaner directly onto the screen's surface. Instead, spray a light amount of cleaner on a cloth and then gently wipe the screen.
- Don't allow excess glass or whiteboard cleaner to flow into the crack between the lower frame and the writing surface, or into the pen tray slots.
- Use isopropyl alcohol for stubborn stains and ghosting.

#### **TIP**

For information on disinfecting your interactive whiteboard, see [Disinfecting](https://www.smarttech.com/kb/133351) Your SMART Board Interactive [Whiteboard](https://www.smarttech.com/kb/133351).

### <span id="page-38-1"></span>Removing permanent marker ink stains

You can use a high-odor dry-erase marker to remove marks from a permanent marker, because dry-erase ink contains solvents that can remove permanent ink. Cover the permanent ink with the dry-erase ink, and then wipe with a soft cloth while the ink is still wet. If any trace of the ink remains, spray a cloth with a glass or whiteboard cleaner and wipe the area clean.

#### **TIP**

When removing permanent marker ink, don't use low-odor or non-scented dry-erase markers, which don't contain the appropriate solvents.

## <span id="page-38-0"></span>Transporting your interactive whiteboard

Save your original SMART Board interactive whiteboard packaging so that it's available if you need to transport your interactive whiteboard. When required, repack your interactive whiteboard with as much of the original packaging as possible. This packaging was designed with optimal shock and vibration protection. If your original packaging is no longer available, you can purchase the same packaging directly from your [authorized](https://www.smarttech.com/where) SMART reseller.

If you prefer to use your own packaging materials, make sure that you adequately protect your interactive whiteboard. Ship the unit in an upright position to deter shippers from placing heavy objects on it.

If you ship your interactive whiteboard frequently, consider purchasing a more durable, hard shipping case from SMART Technologies. With its foam-lined interior, aluminum edges and valances, and steel-reinforced corners, this shipping case protects your SMART Board interactive whiteboard and has dual-tilt wheels for ease of transport. To order a hard shipping case, contact your [authorized](https://www.smarttech.com/where) SMART reseller.

## <span id="page-39-0"></span>Indicators and controls

Your SMART Board 600 or D600 series interactive whiteboard has the following indicators and controls:

- <sup>l</sup> Pen tray buttons, LEDs and sensors (see *Pen tray [buttons](#page-39-1)* below)
- <sup>l</sup> A Ready light. See *The [ready](#page-40-0) light* on the next page.
- <sup>l</sup> The controller module's Reset button. See *Resetting your interactive [whiteboard](#page-43-0)* on page 44.

In addition to providing a convenient place to hold the pens and the eraser, the pen tray has several controls, sensors and indicators.

## <span id="page-39-1"></span>Pen tray buttons

In the center of the pen tray, there are three buttons. The two large rectangular buttons default to keyboard (left button) and right-click (right button) functions.

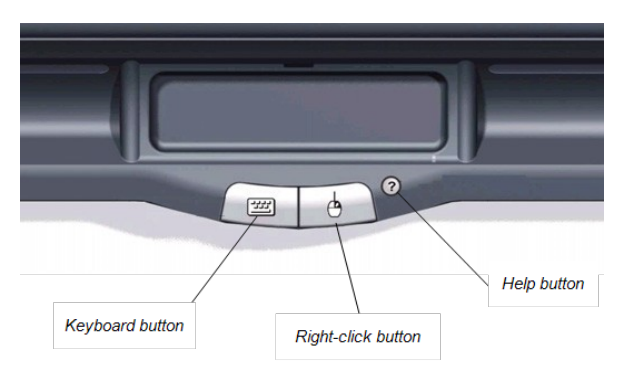

You can customize the buttons using SMART Product Drivers to provide several other functions, including printing, changing pages and capturing the screen. Pressing both buttons simultaneously starts the orientation process.

The third small, round button launches the online Help, where you'll also find an alignment icon for orienting your interactive whiteboard.

## <span id="page-40-1"></span>Pen tray LEDs and sensors

When you turn on or reset your interactive whiteboard, the indicator lights on the pen tray cycle twice. When the system is running, the lights come on only when you remove a tool. Only one illuminates at a time, indicating the last tool removed from the pen tray. The pen tray detects the removal of the pens and the eraser using reflective infrared sensors similar to the ones that detect the presence of paper in photocopiers.

#### **NOTE**

The pen tray tools must reflect infrared light. Old-style black SMART Board interactive whiteboard pens might not reflect infrared light reliably.

## <span id="page-40-2"></span>Cleaning the pen tray's sensors

If the infrared sensors in the bottom of your pen tray's recesses become obstructed by dirt, the sensors don't detect when you remove a pen or the eraser. The recessed LED doesn't illuminate, and the lifted tool doesn't work.

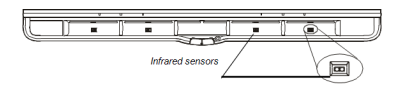

To clean a sensor, moisten a cotton swab with a household glass cleaner, such as Windex, and then carefully clean the infrared transmitter and receiver.

## <span id="page-40-0"></span>The ready light

You can see the Ready light in the lower-right corner of your interactive whiteboard's frame. The Ready light indicates the controller module's operating states.

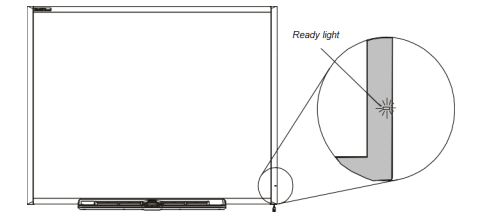

The following table shows the Ready light's normal states. If the indicator's behavior doesn't match a state listed here, refer to *[Troubleshooting](#page-44-0) using the Ready light* on page 45.

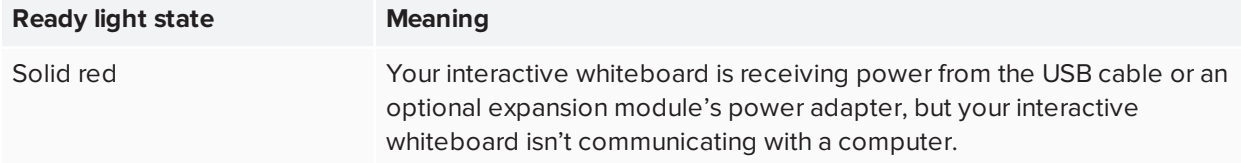

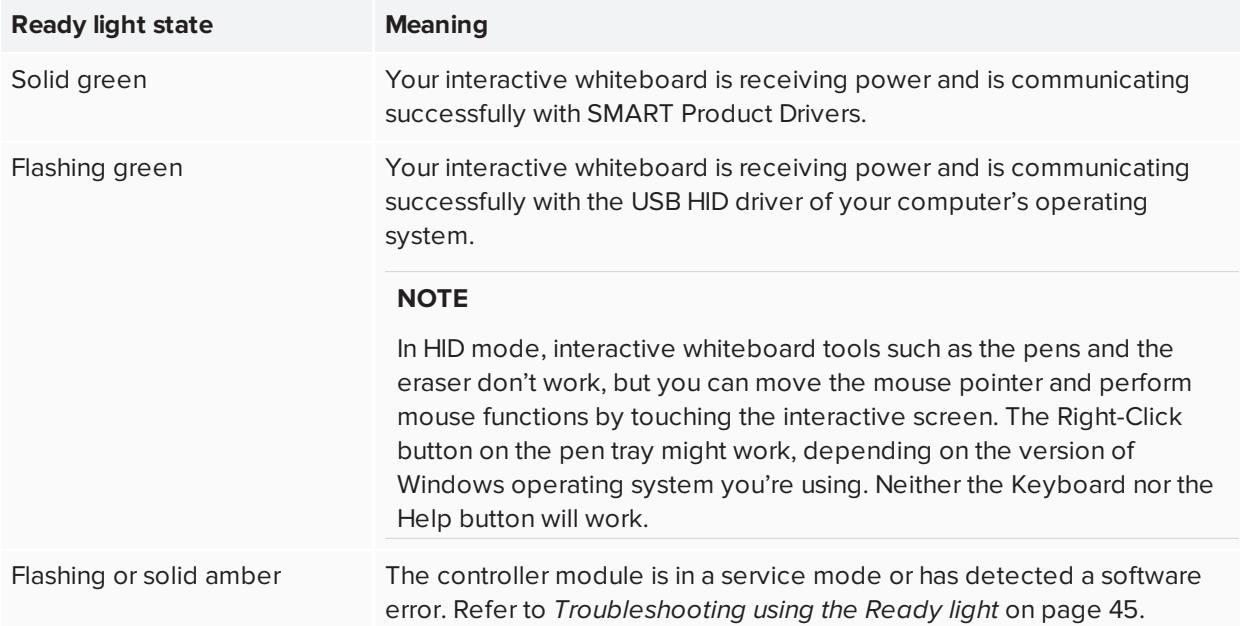

# <span id="page-42-0"></span>**Chapter 5 Chapter 5: Troubleshooting your interactive whiteboard**

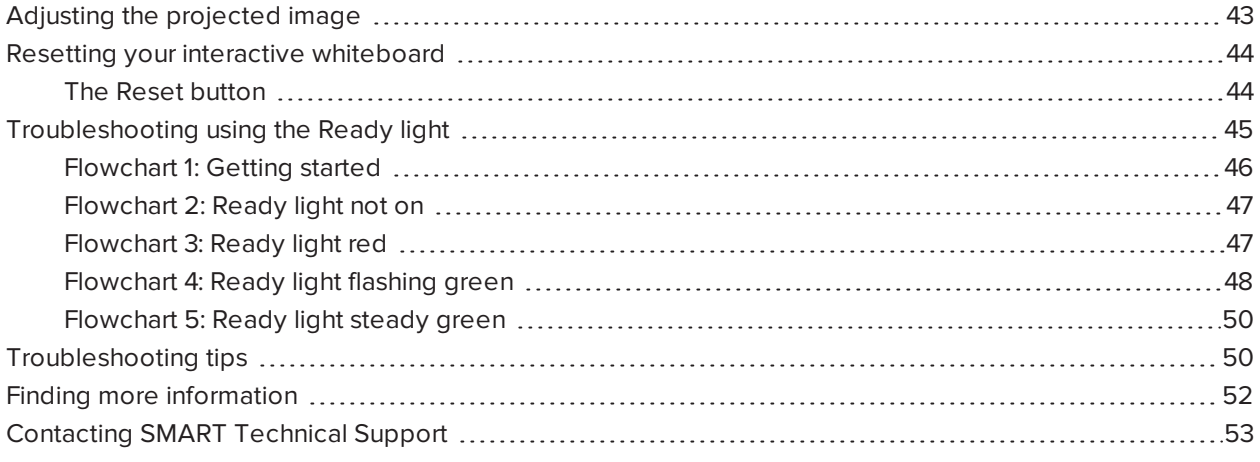

## <span id="page-42-1"></span>Adjusting the projected image

If your projector isn't installed in a fixed location, you can correct many image problems by shifting your projector or adjusting its zoom lens. Optimally, you should have a margin of approximately 3/8" (1 cm) on both the right and left sides of the screen. You can then adjust the zoom lens to display a focused image.

#### **NOTES**

- Don't adjust the image size and geometry based on your projector's splash screen. The splash screen image is much smaller than the computer's projected image. Before you adjust the projected image, make sure that you set the computer's resolution and refresh rate. See *[Configuring](#page-30-0) your [computer](#page-30-0) settings* on page 31.
- Complete the following steps only as required.

#### **To adjust the projected image**

- 1. If the left and right edges of the projected image aren't parallel, raise or lower your projector at the front or back until the edges are parallel.
- 2. If the top and bottom edges aren't parallel, turn the projector slowly until the edges are parallel.
- 3. Further adjust your projector using small, slow movements until you're satisfied with the projected image.
	- Correct the image's horizontal and vertical position by adjusting the height and position of the projector platform or stand.
	- <sup>o</sup> Adjust the image laterally by sliding the projector to the left or right.
	- <sup>o</sup> Adjust the image size by moving the projector forward or backward to increase or reduce the image size, until it correctly fills the screen.
- 4. Make fine adjustments to the image level and size according to your projector manufacturer's instructions.
- <span id="page-43-0"></span>5. Create a clear image by adjusting your projector's focus function.

## Resetting your interactive whiteboard

If your interactive whiteboard behaves erratically or becomes unresponsive, possibly because of an electrostatic discharge, a power fade or interruption or some other event, you might be able to restore normal operation by resetting your interactive whiteboard.

Reset your interactive whiteboard by disconnecting and then reconnecting the USB cable, or by removing and replacing the power plug to the expansion module. This step turns the power off and back on, resetting all components of your product.

## <span id="page-43-1"></span>The Reset button

The Reset button on the side of your interactive whiteboard's controller module lets you reset the controller. The Reset button is recessed so that it can't be triggered accidentally. Use the tip of a pen tray pen or another pointed object, such as a ball-point pen, to press this button.

Press the Reset button if the controller module stops responding or is in the wrong mode. After you press the Reset button, the controller module resets and operates normally.

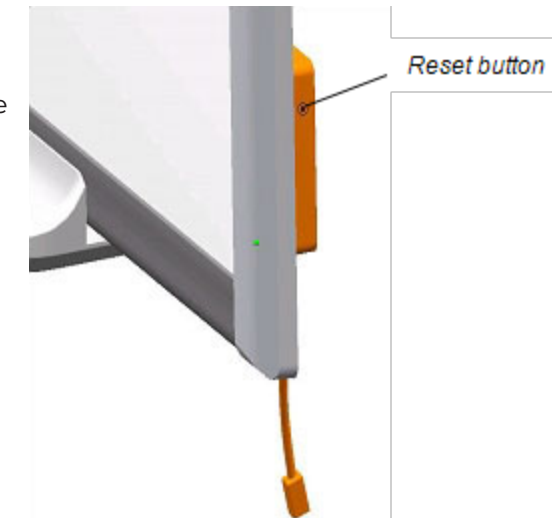

### **NOTE**

Pressing and holding the Reset button for longer than three seconds clears any saved 4- or 9-point orientation data from the controller module's memory, and the alignment defaults to factory settings. Because 12- and 20-point orientation data is stored on your computer, however, this data is retained after a reset. See *Orienting your interactive [whiteboard](#page-31-0)* on page 32.

## <span id="page-44-0"></span>Troubleshooting using the Ready light

If you experience a problem with your interactive whiteboard, troubleshoot it by using the Ready light, in conjunction with other observable symptoms and behaviors. Before you start troubleshooting, see *[The](#page-40-0) ready light* on [page 41](#page-40-0) to locate the Ready light, and then familiarize yourself with its states during normal operation.

The following flowchart will help you to diagnose the issues and will direct you to the next stage in your troubleshooting process.

## <span id="page-45-0"></span>Flowchart 1: Getting started

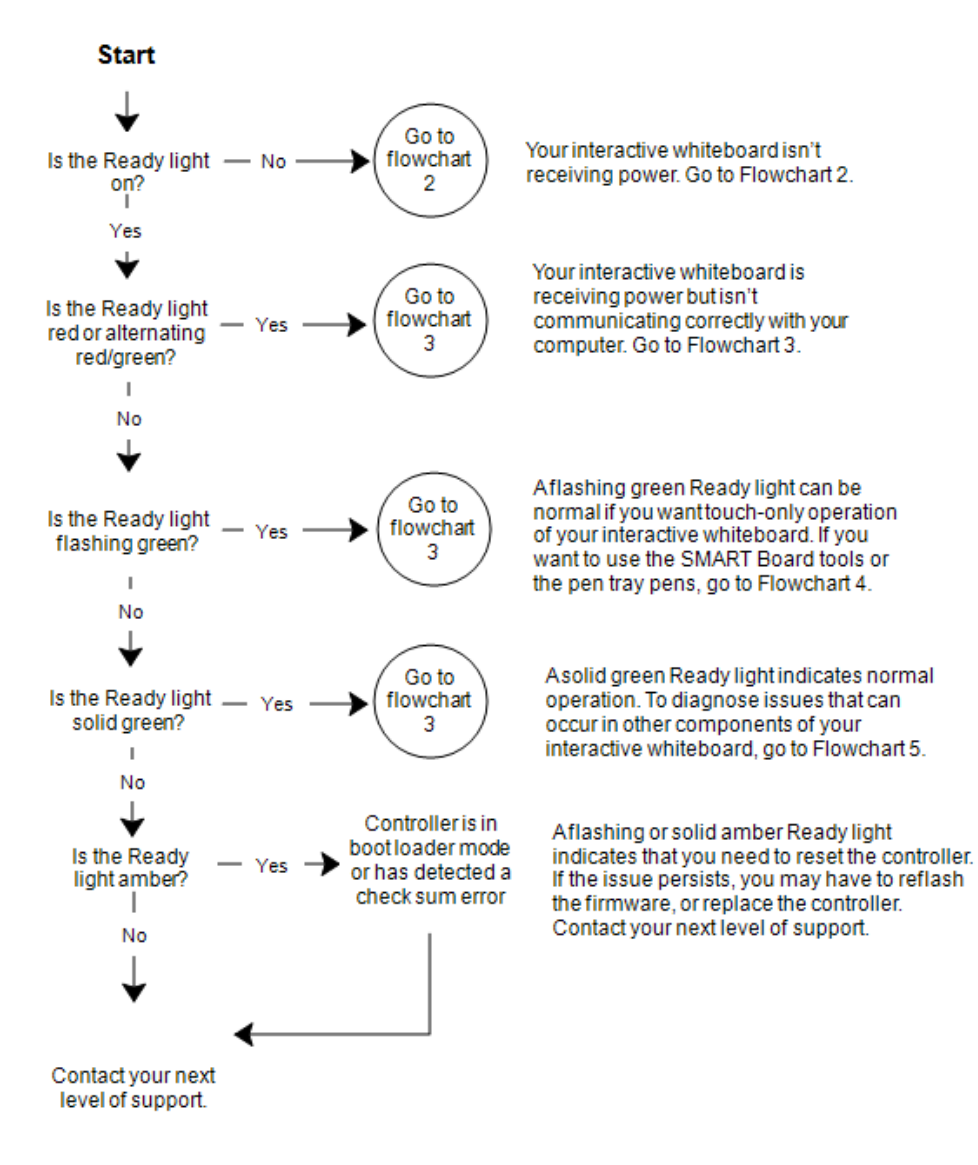

If none of these descriptions applies to the Ready light, contact your next level of support.

<span id="page-46-0"></span>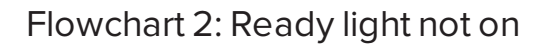

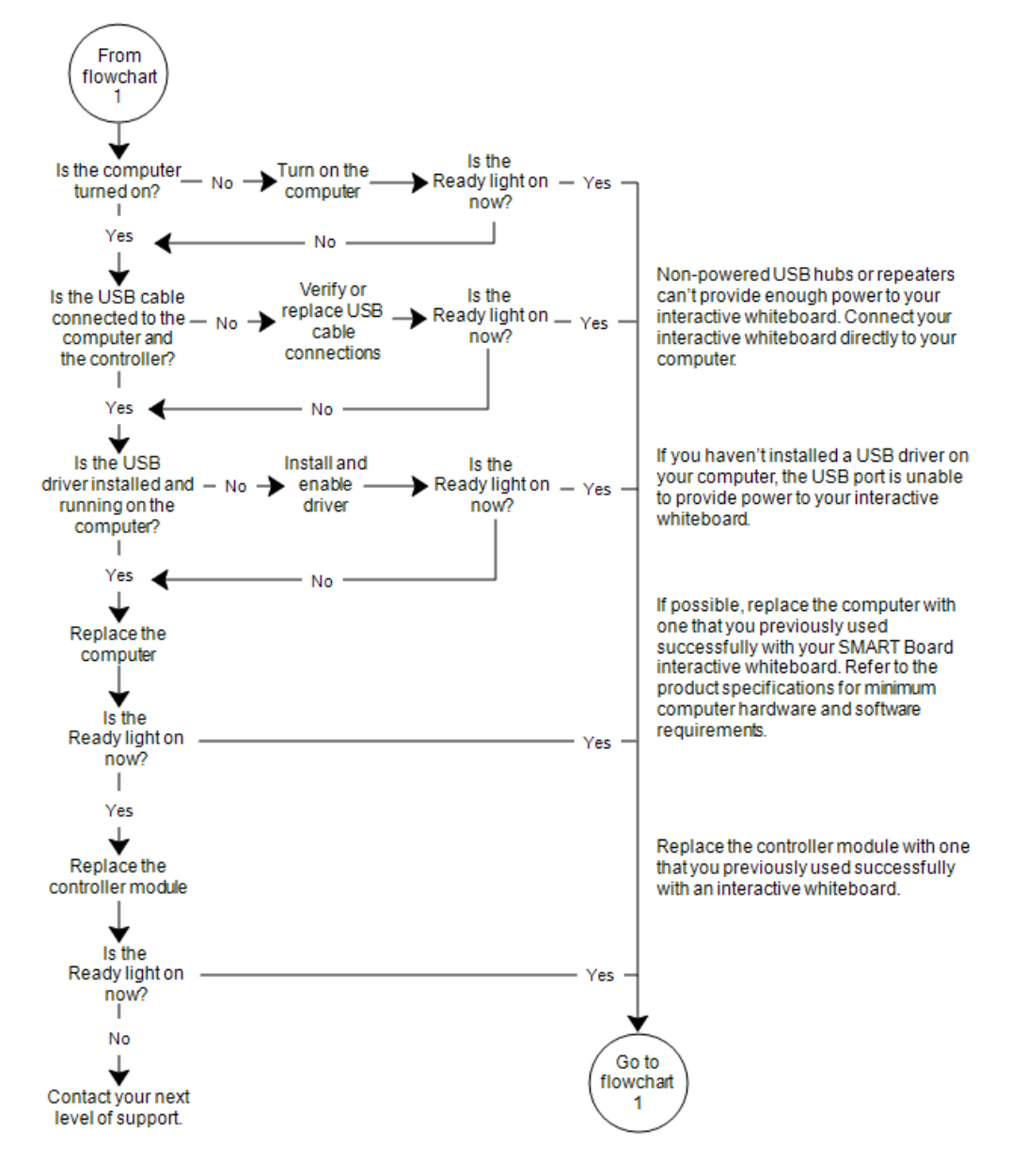

## <span id="page-46-1"></span>Flowchart 3: Ready light red

A red Ready light indicates that your interactive whiteboard is receiving power but isn't communicating with your computer. Pen tray LEDs don't turn on and the screen isn't responsive to touch.

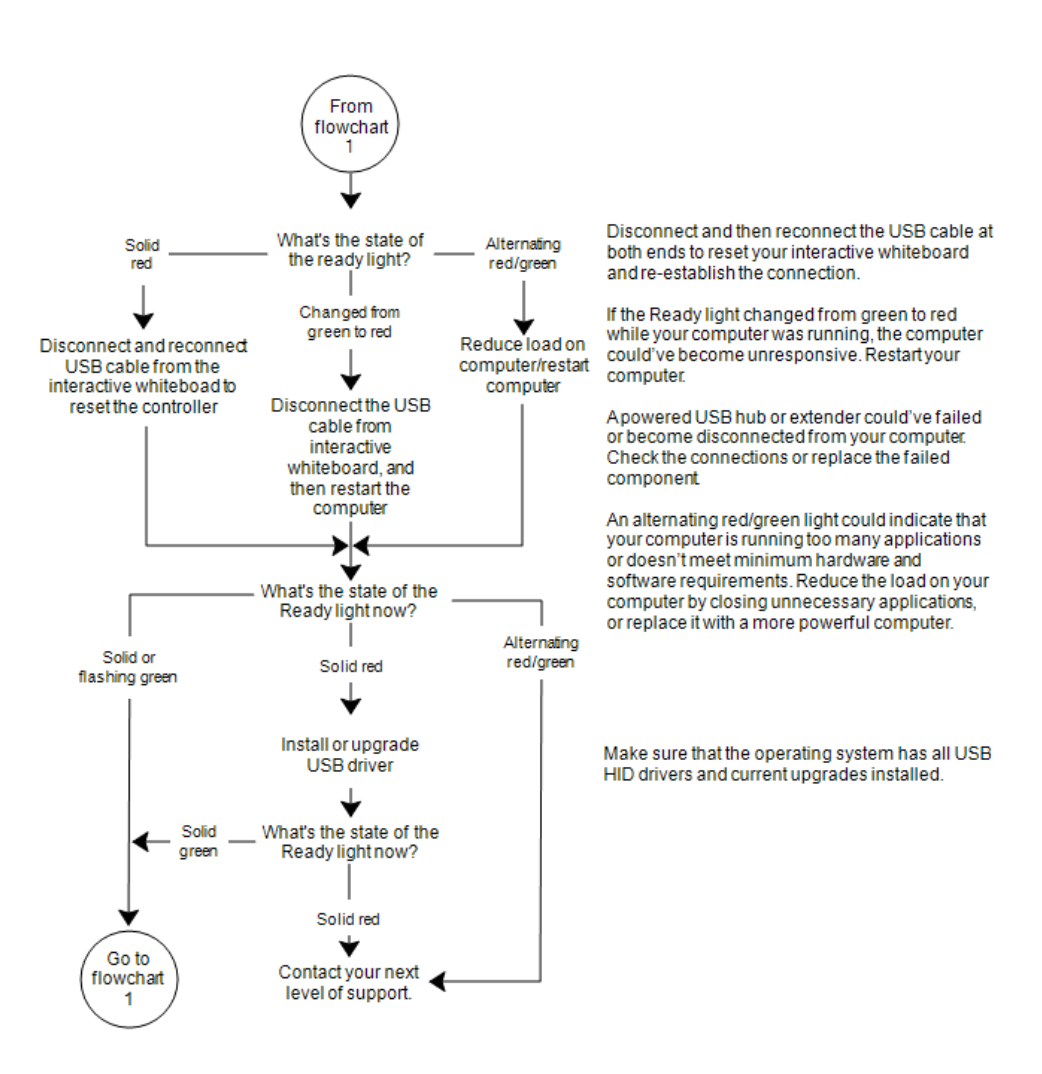

## <span id="page-47-0"></span>Flowchart 4: Ready light flashing green

#### **NOTES**

- This is the normal mouse mode state when SMART Product Drivers aren't installed on your computer.
- This mode can be useful for occasional or guest users who don't require the use of SMART Board tools or pen tray functions.

#### Chapter 5 **Troubleshooting your interactive whiteboard**

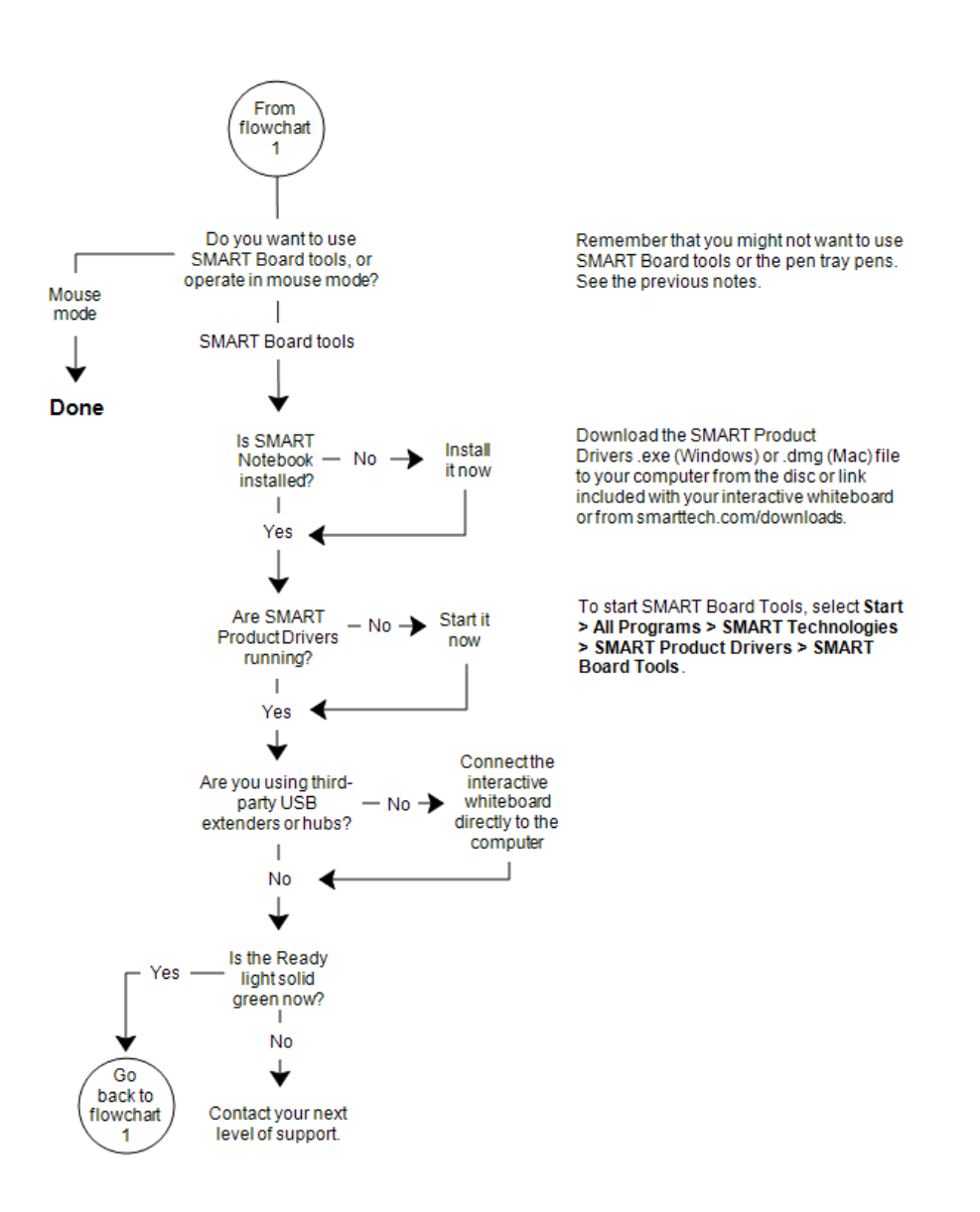

If your interactive whiteboard still isn't operating normally, contact SMART Technical Support at [smarttech.com/contactsupport](https://www.smarttech.com/contactsupport).

## <span id="page-49-1"></span>Flowchart 5: Ready light steady green

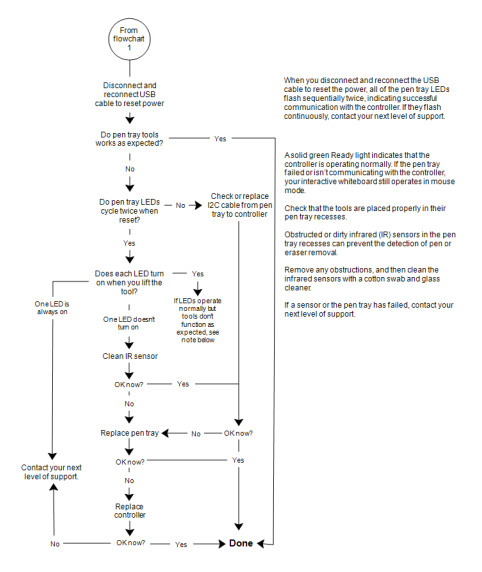

#### **NOTE**

If another user has reassigned the pen, eraser or pen tray button functions, you can return them to normal operation using the SMART control panel.

## <span id="page-49-0"></span>Troubleshooting tips

Try the troubleshooting tips in this table if the Ready light indicates that your interactive whiteboard is operating normally, but you're still experiencing problems.

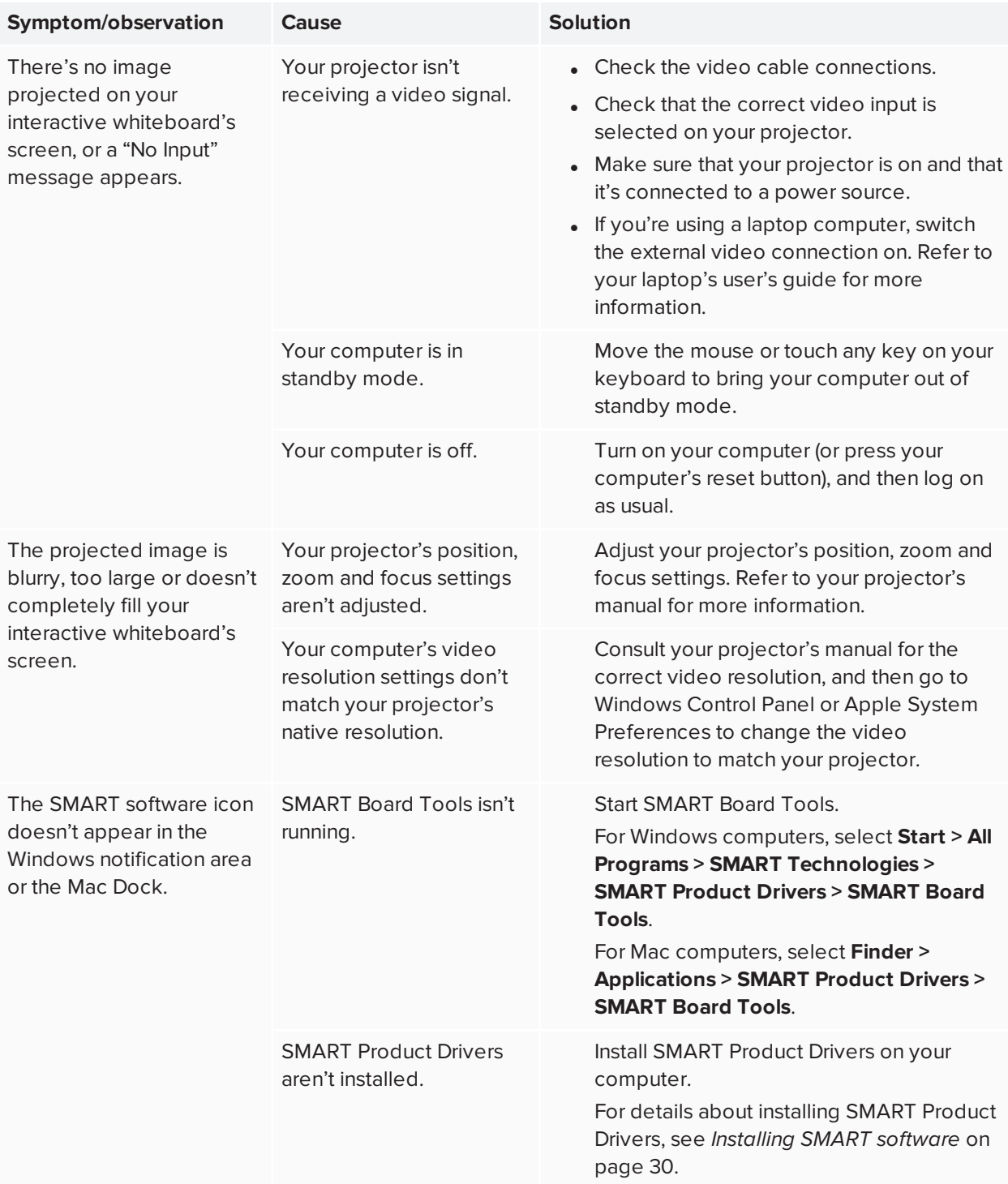

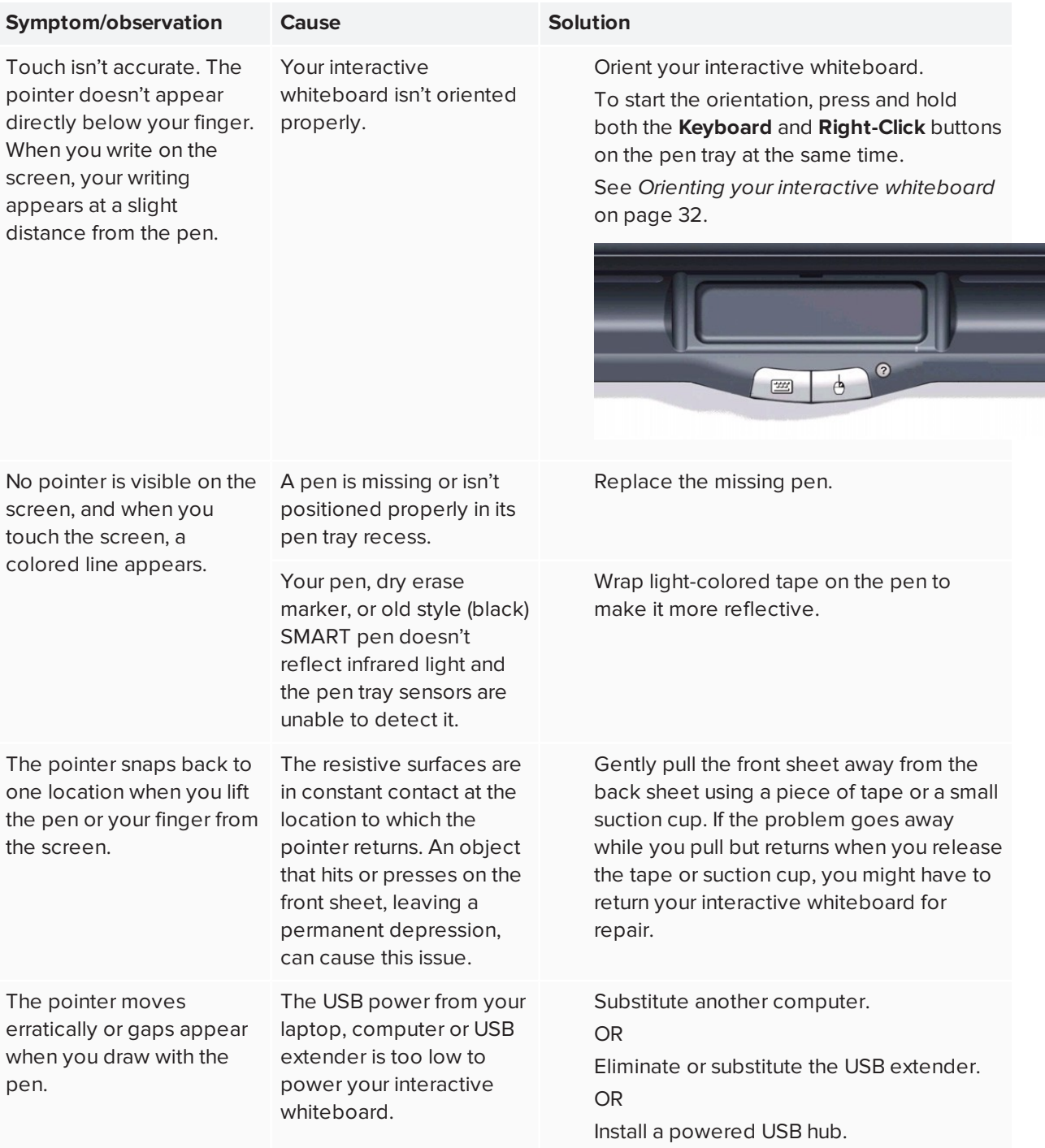

# <span id="page-51-0"></span>Finding more information

The Help Center contains links to a wide range of information, including procedures, concepts, help with applications, SMART tool descriptions, troubleshooting hints and more.

Access the Help Center by pressing the Help button on the pen tray. The Help button also provides access to the orientation screen and SMART contact information. For more information on the pen tray buttons, see *Pen tray buttons* on [page 40](#page-39-1). Alternatively, access the Help Center from the SMART software icon in the Windows notification area or Mac Dock.

For more information, go to [smarttech.com/training](https://www.smarttech.com/training) for free learning resources, hands-on lessons and information on how to get more training.

## <span id="page-52-0"></span>Contacting SMART Technical Support

SMART Technical Support welcomes your call. However, if you experience difficulty with your SMART product, you might want to contact your [authorized](https://www.smarttech.com/where) SMART reseller first. Your local reseller might be able to resolve the issue without delay.

Before contacting SMART Technical Support, make note of your SMART Board interactive whiteboard's serial number, and then note it in the inside cover of this manual (if you printed it).

#### **To determine your interactive whiteboard's serial number**

1. You can find the serial number in two places: on the back of your SMART Board interactive whiteboard, and on the bottom, right-hand edge of your interactive whiteboard's frame (the side) or on the bottom of the right-hand end of the frame.

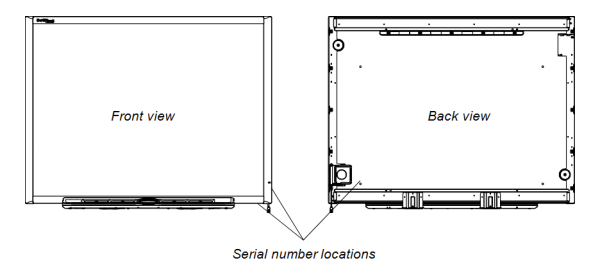

The serial number on your SMART Board interactive whiteboard always begins with the letters SB, followed by the interactive whiteboard's model number, for example, D685-xxxxxx. The serial number can include numbers, letters, and hyphens.

#### **NOTE**

If you're unable to locate the serial number for your interactive whiteboard, you can [remove](#page-24-0) the pen [tray](#page-24-0) to locate your serial number. For instructions on how to remove the pen tray, see.

# <span id="page-53-0"></span>**Appendix A Hardware environmental compliance**

<span id="page-53-1"></span>SMART Technologies supports global efforts to ensure that electronic equipment is manufactured, sold and disposed of in a safe and environmentally friendly manner.

## Waste Electrical and Electronic Equipment regulations (WEEE directive)

Waste Electrical and Electronic Equipment regulations apply to all electrical and electronic equipment sold within the European Union.

When you dispose of any electrical or electronic equipment, including SMART Technologies products, we strongly encourage you to properly recycle the electronic product when it has reached the end of its life. If you require further information, contact your [authorized](https://www.smarttech.com/where) SMART reseller or SMART Technologies for information on which recycling agency to contact.

# <span id="page-53-2"></span>Restriction of Certain Hazardous Substances (RoHS directive)

This product meets the requirements of the European Union's Restriction of Certain Hazardous Substances (RoHS) Directive 2002/95/EC.

<span id="page-53-3"></span>Consequently, this product also complies with other regulations that have arisen in various geographical areas, and that reference the European Union's RoHS directive.

## Packaging

<span id="page-53-4"></span>Many countries have regulations restricting the use of certain heavy metals in product packaging. The packaging used by SMART Technologies to ship products complies with applicable packaging laws.

## China's Electronic Information Products regulations

<span id="page-53-5"></span>China regulates products that are classified as EIP (Electronic Information Products). SMART Technologies products fall under this classification and meet the requirements for China's EIP regulations.

# U.S. *Consumer Product Safety Improvement Act*

The United States has enacted the *Consumer Product Safety Improvement Act* which limits the lead (Pb) content in products used by children. SMART Technologies is committed to complying with this initiative.

#### **SMART TECHNOLOGIES**

[smarttech.com/support](http://www.smarttech.com/support) [smarttech.com/contactsupport](http://www.smarttech.com/contactsupport) [smarttech.com/kb/001414](https://www.smarttech.com/kb/001414)